# **Dell PowerConnect W-AirWave 7.3**

**Best Practices Guide**

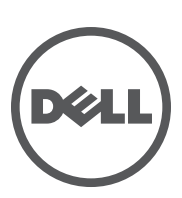

#### Copyright

© 2011 Aruba Networks, Inc. Aruba Networks trademarks include (40 AITWAVE, Aruba Networks®, Aruba Wireless Networks®, the registered Aruba the Mobile Edge Company logo, and Aruba Mobility Management System®. Dell™, the DELL™ logo, and PowerConnect™ are trademarks of Dell Inc.

All rights reserved. Specifications in this manual are subject to change without notice.

Originated in the USA. All other trademarks are the property of their respective owners.

#### Open Source Code

Certain Aruba products include Open Source software code developed by third parties, including software code subject to the GNU General Public License (GPL), GNU Lesser General Public License (LGPL), or other Open Source Licenses. The Open Source code used can be found at this site:

#### www.arubanetworks.com/open\_source

#### Legal Notice

The use of Aruba Networks, Inc. switching platforms and software, by all individuals or corporations, to terminate other vendors' VPN client devices constitutes complete acceptance of liability by that individual or corporation for this action and indemnifies, in full, Aruba Networks, Inc. from any and all legal actions that might be taken against it with respect to infringement of copyright on behalf of those vendors.

# **Contents**

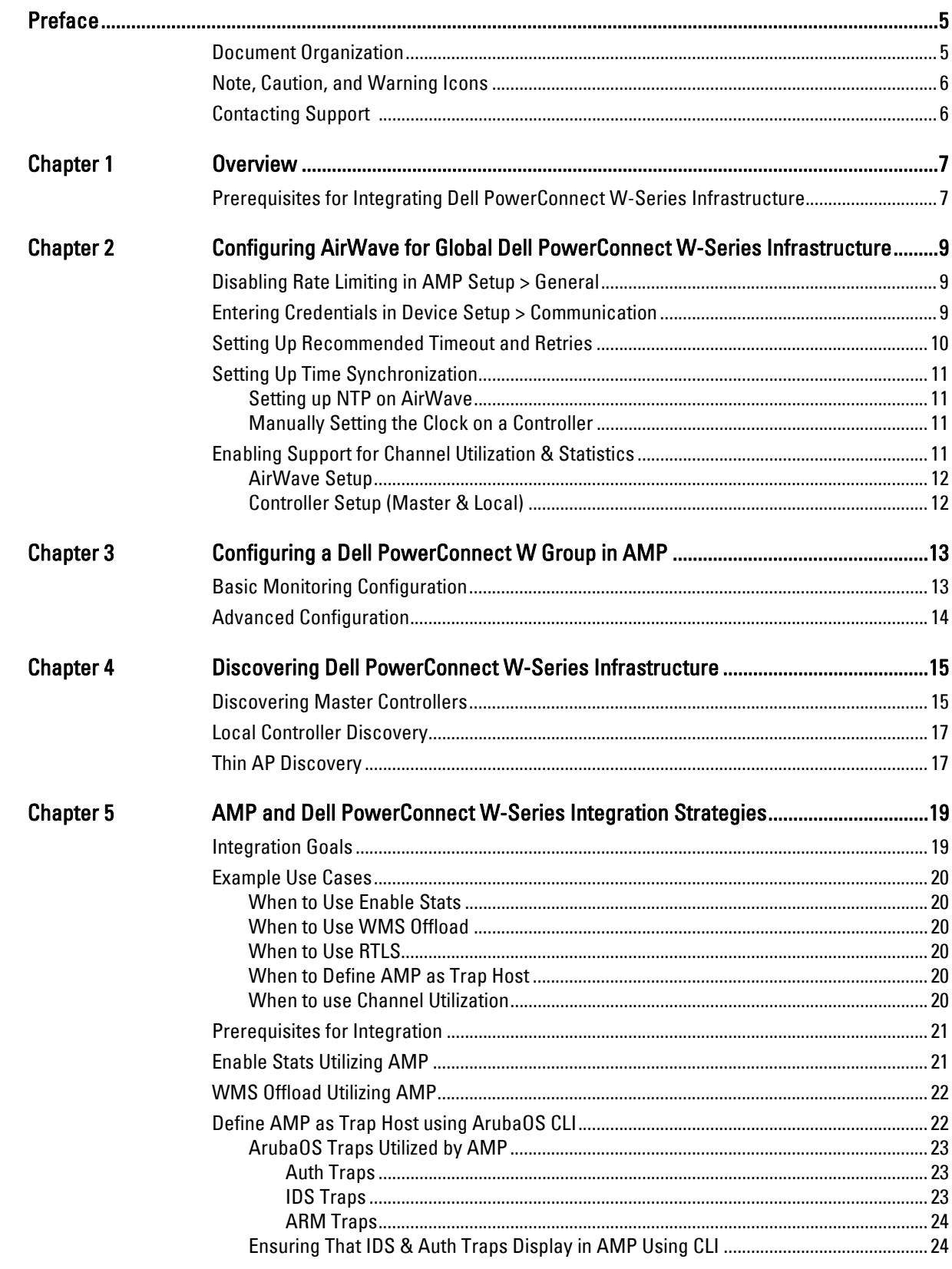

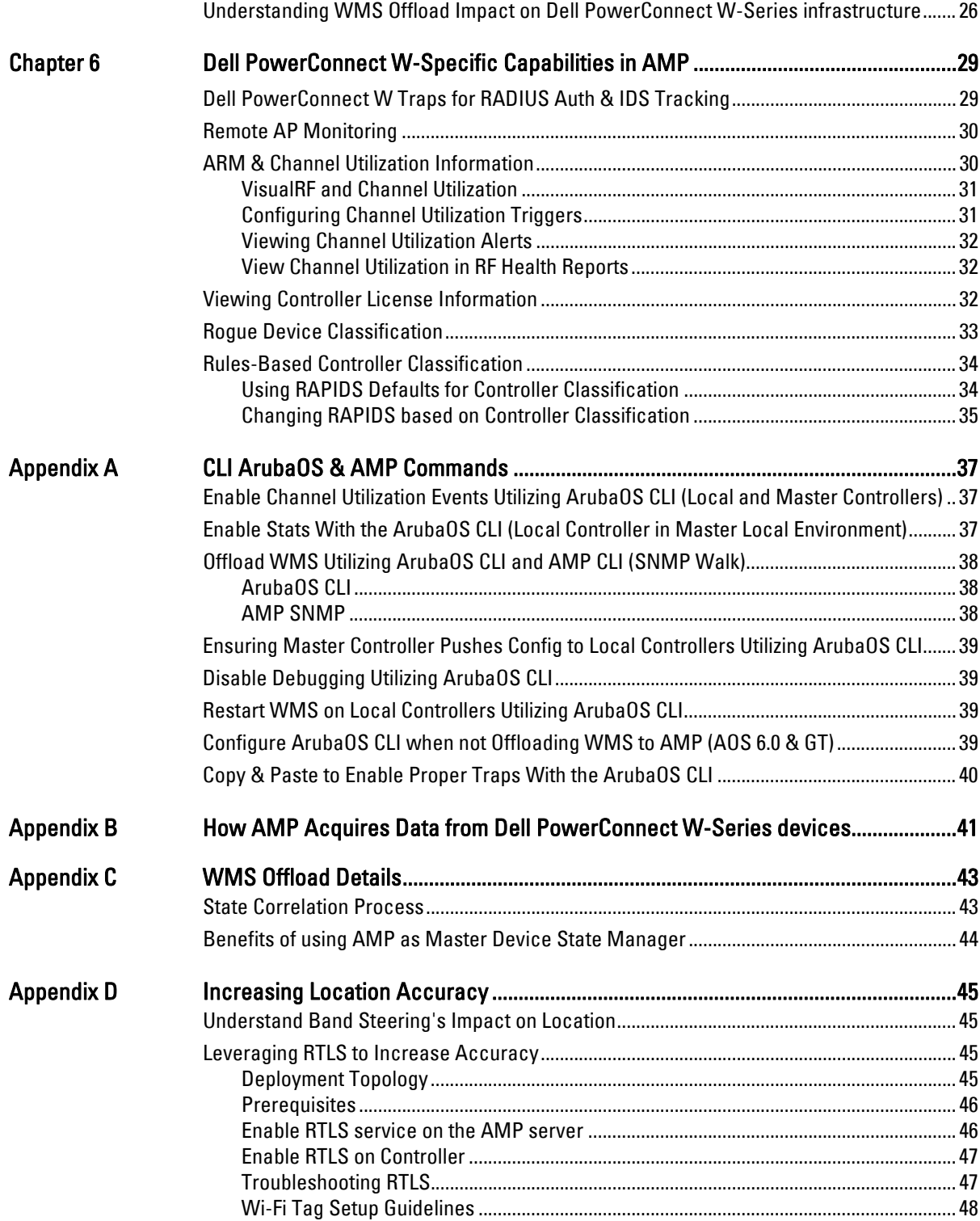

<span id="page-4-0"></span>This preface provides an overview of this best practices guide and contact information for Dell, and includes the following sections:

- ["Document Organization" on page](#page-4-1) 5
- $\bullet$  ["Note, Caution, and Warning Icons" on page](#page-5-0) 6
- ["Contacting Support" on page](#page-5-1) 6

# <span id="page-4-1"></span>**Document Organization**

This best practices guide includes instructions and examples of optimal ways to use and integrate the AirWave Management Platform (AMP) with Dell PowerConnect W-Series devices and infrastructure.

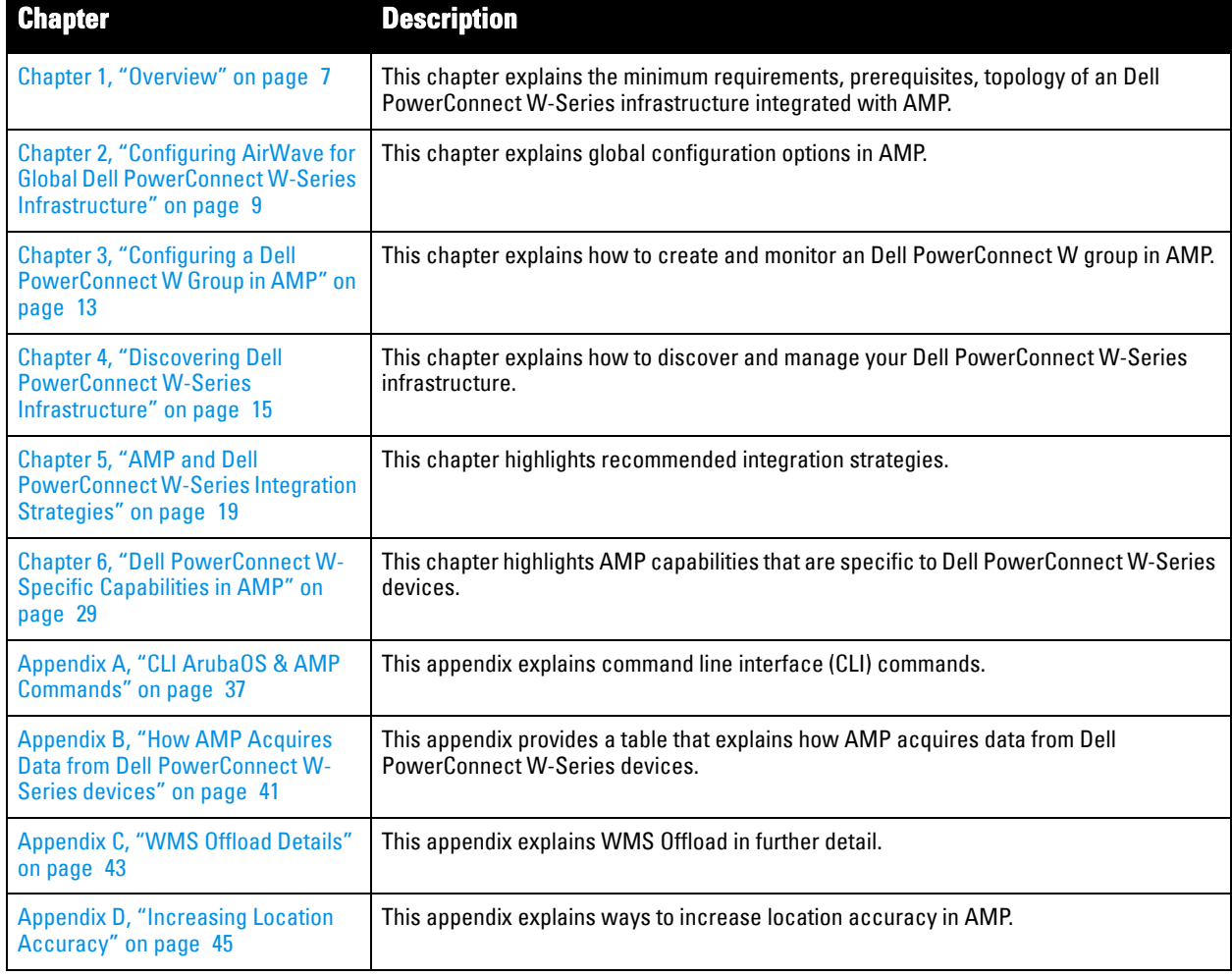

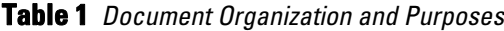

# <span id="page-5-0"></span>**Note, Caution, and Warning Icons**

This document uses the following note, caution, and warning icons to emphasize advisories for certain actions, configurations, or concepts:

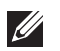

NOTE: Indicates helpful suggestions, pertinent information, and important things to remember.

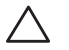

CAUTION: Indicates a risk of damage to your hardware or loss of data.

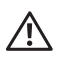

WARNING: Indicates a risk of personal injury or death.

# <span id="page-5-1"></span>**Contacting Support**

**Table 2** *Website contact*

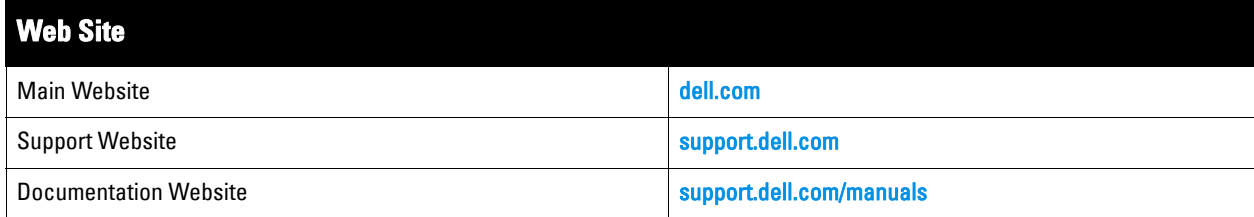

# <span id="page-6-0"></span>**Chapter 1**

### <span id="page-6-3"></span><span id="page-6-1"></span>**Overview**

This document provides best practices for leveraging Dell PowerConnect W-AirWave (AMP, Master Console and Failover) to monitor and manage your Dell PowerConnect W-Series infrastructure. Dell PowerConnect W-Series wireless infrastructure provides a wealth of functionality such as firewall, VPN, remote AP, IDS, IPS, and ARM, as well as an abundance of statistical information.

Follow the simple guidelines in this document to garner the full benefit of the Dell PowerConnect W-Series infrastructure.

This overview chapter contains the following topics:

- ["Prerequisites for Integrating Dell PowerConnect W-Series Infrastructure" on page](#page-6-2) 7
- "Auth protocol" on page 7

**I** 

**I** 

NOTE: Dell PowerConnect W-Series AirWave Wireless Management Suite (AWMS), AirWave, and AirWave Management Platform (AMP) refer to the same product set and are used interchangeably.

### <span id="page-6-2"></span>**Prerequisites for Integrating Dell PowerConnect W-Series Infrastructure**

You will need the following information to monitor and manage your Dell PowerConnect W-Series infrastructure:

- SNMP community string (monitoring & discovery)
- Telnet/SSH credentials (configuration only)
- "enable" password (configuration only)

NOTE: Without proper Telnet/SSH credentials AMP will not be able to acquire license and serial information from controllers.

- SNMPv3 credentials are required for WMS Offload:
	- Username
	- Auth password
	- Privacy password
	- Auth protocol

# <span id="page-8-0"></span>**Chapter 2**

### <span id="page-8-4"></span><span id="page-8-1"></span>**Configuring AirWave for Global Dell PowerConnect W-Series Infrastructure**

This chapter explains how to optimally configure Dell PowerConnect W-AirWave to globally manage your Dell PowerConnect W-Series infrastructure, and contains the following topics:

- ["Disabling Rate Limiting in AMP Setup > General" on page](#page-8-2) 9
- ["Entering Credentials in Device Setup > Communication" on page](#page-8-3) 9
- ["Setting Up Recommended Timeout and Retries" on page](#page-9-0) 10
- ["Setting Up Time Synchronization" on page](#page-10-0) 11
- ["Enabling Support for Channel Utilization & Statistics" on page](#page-10-3) 11

### <span id="page-8-2"></span>**Disabling Rate Limiting in AMP Setup > General**

In **AMP Setup > General**, the **SNMP Rate Limiting for Monitored Devices** option adds a small delay between each SNMP GET request, thus the actual polling intervals will be longer than what is configured. For example, setting a 10-minute polling interval will result in an actual 12-minute polling interval. Disabling rate limiting is recommended in most cases.

To disable rate limiting in AirWave, follow these steps:

- 1. Navigate to **AMP Setup > General**.
- 2. Locate the **Performance** section on this page.
- 3. In the **SNMP Rate Limiting for Monitored Devices** field, select **No**, as shown in [Figure 1](#page-8-5).
- 4. Select **Save**.

#### <span id="page-8-5"></span>**Figure 1** *SNMP Rate Limiting in AMP Setup > General*

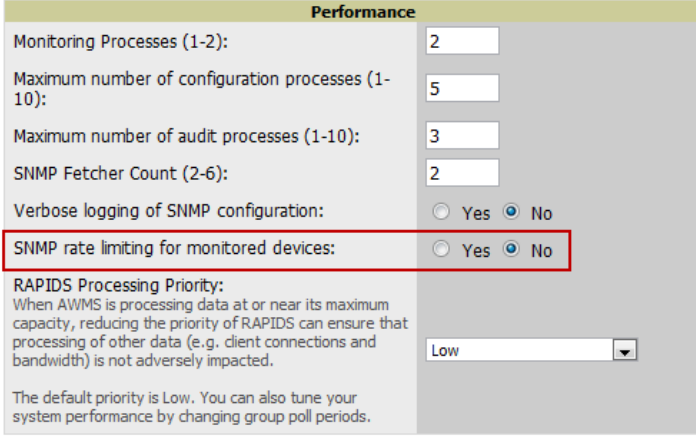

### <span id="page-8-3"></span>**Entering Credentials in Device Setup > Communication**

AMP requires several credentials to properly interface with Dell PowerConnect W-Series infrastructure. To enter these credentials, follow these steps:

- 1. Navigate to **Device Setup > Communication**.
- 2. In the **Default Credentials** section, select the **Edit** link next to **Dell PowerConnect W**. The page illustrated in [Figure 2](#page-9-1) appears.

#### 3. Enter the **SNMP Community String**.

**I** 

**I** 

NOTE: Be sure to note the community string, because it must match the SNMP Trap community string which is configured later in this document.

<span id="page-9-1"></span>**Figure 2** *Dell PowerConnect W Credentials in Device Setup > Communication*

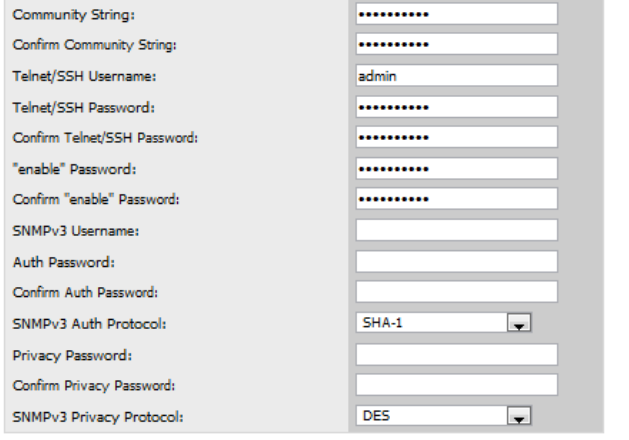

Save Cancel

- 4. Enter the required fields for configuration and basic monitoring:
	- Telnet/SSH Username
	- Telnet/SSH Password
	- "enable" Password
- 5. Enter the required fields for WMS Offload:
	- SNMPv3 Auth Protocol
	- SNMPv3 Privacy Protocol
	- SNMP<sub>v</sub>3 Username
	- Auth Password
	- Privacy Password

NOTE: The protocols should be SHA and DES in order for WMS Offload to work.

6. When finished, select **Save**.

### <span id="page-9-0"></span>**Setting Up Recommended Timeout and Retries**

To set recommended timeout and retries settings, follow these steps:

- 1. In the **Device Setup > Communication** page, locate the **SNMP Setting** section.
- 2. Change **SNMP Timeout** setting to **10**.
- 3. Change **SNMP Retries** to **1**.

#### **Figure 3** *Timeout settings in Device Setup > Communication*

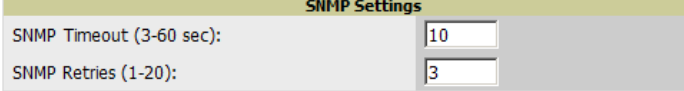

4. Select **Save**.

# <span id="page-10-0"></span>**Setting Up Time Synchronization**

### <span id="page-10-1"></span>**Setting up NTP on AirWave**

On the **AMP Setup > Network** page, locate the **Network Time Protocol (NTP)** section. The Network Time Protocol is used to synchronize the time between AMP and your network reference NTP server. NTP servers synchronize with external reference time sources, such as satellites, radios, or modems.

NOTE: Specifying NTP servers is optional. NTP servers synchronize the time on the AMP server, not on individual access points.

To disable NTP services, clear both the **Primary** and **Secondary** NTP server fields. Any problem related to communication between AMP and the NTP servers creates an entry in the event log. For more information on ensuring that AMP servers have the correct time, please see **http://support.ntp.org/bin/view/Servers/ NTPPoolServers.**

**Table 3** *AMP Setup > Network > Secondary Network Fields and Default Values* 

| <b>Setting</b> | <b>Nefault</b>      | <b>Description</b>                                            |
|----------------|---------------------|---------------------------------------------------------------|
| Primary        | ntp1.yourdomain.com | Sets the IP address or DNS name for the primary NTP server.   |
| Secondary      | ntp2.yourdomain.com | Sets the IP address or DNS name for the secondary NTP server. |

You can set the clock on a controller manually or by configuring the controller to use a Network Time Protocol (NTP) server to synchronize its system clock with a central time source.

### <span id="page-10-2"></span>**Manually Setting the Clock on a Controller**

You can use either the WebUI or CLI to manually set the time on the controller's clock.

- 1. Navigate to the **Configuration > Management > Clock** page.
- 2. Under **Controller Date/Time**, set the date and time for the clock.
- 3. Under **Time Zon**e, enter the name of the time zone and the offset from Greenwich Mean Time (GMT).
- 4. To adjust the clock for daylight savings time, click **Enabled** under Summer Time. Additional fields appear that allow you to set the offset from UTC, and the start and end recurrences.
- 5. Click **Apply**.

# <span id="page-10-3"></span>**Enabling Support for Channel Utilization & Statistics**

In order to enable support for channel utilization statistics, you must have the following:

- Dell PowerConnect W-AirWave 7.2 or later
- ArubaOS 6.0.1 or later

 $\mathscr{U}$ 

 $\mathscr{M}$ 

NOTE: AOS 6.0.1 can report RF utilization metrics, while AOS 6.1 is necessary to also obtain classified interferer information.

- Access points Dell PowerConnect W-AP105, Dell PowerConnect W-AP92, Dell PowerConnect W-AP93, Dell PowerConnect W-AP125, Dell PowerConnect W-AP124, Dell PowerConnect W-AP134
- Controllers Dell PowerConnect W-Series 6xx, 3xxx, or 6000

#### <span id="page-11-0"></span>**AirWave Setup**

Follow these steps in AMP:

- 1. Navigate to **AMP Setup > General.**
- 2. In the **Additional AMP Services** section, set **Enable AMON Data Collection** to **Yes**, as shown in [Figure 4:](#page-11-2)

#### <span id="page-11-2"></span>**Figure 4** *AMON Data Collection setting in AMP Setup > General*

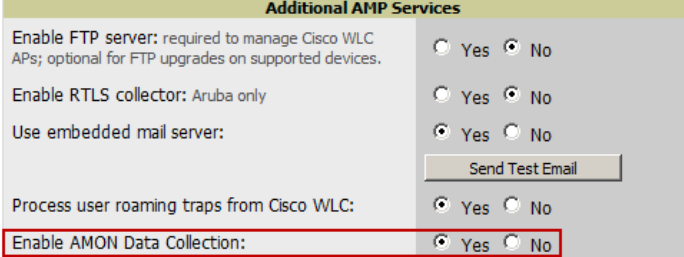

3. Select **Save**.

#### <span id="page-11-1"></span>**Controller Setup (Master & Local)**

CAUTION: Enabling these commands on AOS versions prior to 6.0.1.0 can result in performance issues on the controller. If you are running previous firmware versions such as AOS 6.0.0.0, you should upgrade to AOS 6.0.1 (to obtain RF utilization metrics) or 6.1 (to obtain RF utilization *and* classified interferer information) before you enter this command.

SSH into the controller, enter "enable" mode, and issue the following commands:

```
(Controller-Name) # configure terminal
Enter Configuration commands, one per line. End with CNTL/Z
(Controller-Name) (config) # mgmt-server type amp primary-server <AMP IP>
(Controller-Name) (config) # write mem
```
# <span id="page-12-0"></span>**Chapter 3**

### <span id="page-12-3"></span><span id="page-12-1"></span>**Configuring a Dell PowerConnect W Group in AMP**

It is prudent to establish a Dell PowerConnect W Group within AMP. During the discovery process you will move new discovered controllers into this group.

This chapter contains the following topics:

- ["Basic Monitoring Configuration" on page](#page-12-2) 13
- ["Advanced Configuration" on page](#page-13-0) 14

### <span id="page-12-2"></span>**Basic Monitoring Configuration**

- 1. Navigate to **Groups > List.**
- 2. Select **Add**.

 $\mathscr{M}$ 

- 3. Enter a **Name** that represents the Dell PowerConnect W-Series infrastructure from a security, geographical, or departmental perspective and select **Add**.
- 4. You will be redirected to the **Groups > Basic** page for the Group you just created. On this page you will need to tweak a few Dell PowerConnect W-specific settings.
- 5. Find the **SNMP Polling Periods** section of the page, as illustrated in [Figure 5.](#page-12-4)
- 6. Change **Override Polling Period for Other Services** to **Yes.**
- 7. Ensure **User Data Polling Period** is set to 10 minutes. Do not configure this interval lower than 5 minutes.

NOTE: Enabling the SNMP Rate Limiting for Monitored Devices option in the previous chapter adds a small delay between each SNMP Get request, thus the actual polling interval is 12 minutes for 10 minute polling interval.

- 8. Change **Device-to-Device Link Polling Period** to **30 minutes.**
- 9. Change **Rogue AP and Device Location Data Polling Period** to **30 minutes.**

#### <span id="page-12-4"></span>**Figure 5** *SNMP Polling Periods section of Groups > Basic*

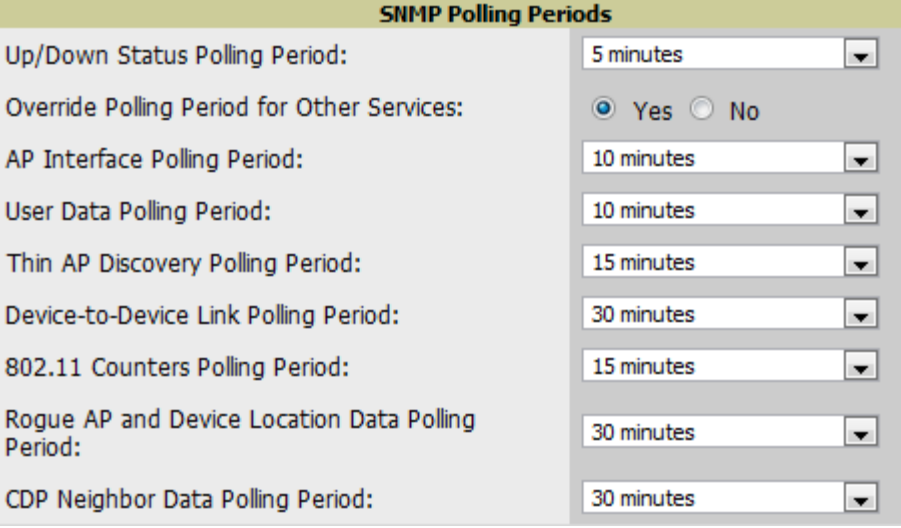

10. Locate the **Aruba/Dell PowerConnect W** section of this page, as illustrated in [Figure 6.](#page-13-1)

11. Configure the proper **SNMP Version** for monitoring the Dell PowerConnect W-Series infrastructure.

#### <span id="page-13-1"></span>**Figure 6** *Group SNMP Version for Monitoring*

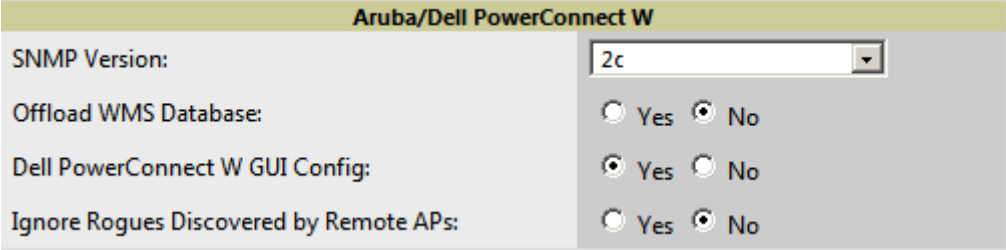

12. Select **Save and Apply.**

# <span id="page-13-0"></span>**Advanced Configuration**

Refer to the *Dell PowerConnect W AirWave Configuration Guide* located at **support.dell.com/manuals** for detailed instructions.

# <span id="page-14-0"></span>**Chapter 4**

<span id="page-14-3"></span><span id="page-14-1"></span>**Discovering Dell PowerConnect W-Series Infrastructure**

This chapter guides you through the process of discovering and managing your Dell PowerConnect W-Series infrastructure.

AMP utilizes Dell PowerConnect W-Series topology to efficiently discover downstream infrastructure.

Refer to the following earlier chapters in this book before attempting discovery:

- [Chapter 2, "Configuring AirWave for Global Dell PowerConnect W-Series Infrastructure" on page](#page-8-4) 9
- [Chapter 3, "Configuring a Dell PowerConnect W Group in AMP" on page](#page-12-3) 13

The following topics in this chapter walk through the basic procedure for discovering and managing Dell PowerConnect W-Series infrastructure:

- ["Discovering Master Controllers" on page](#page-14-2) 15
- ["Local Controller Discovery" on page](#page-16-0) 17
- ["Thin AP Discovery" on page](#page-16-1) 17

NOTE: Always add one Controller and its affiliated Thin APs into management or monitoring mode in a serial fashion, one at a time. Adding new devices is a very CPU intensive process for AMP and can quickly overwhelm all of the processing power of the server if hundreds of Thin APs are added (migrated from New to Managed or Monitoring) simultaneously.

### <span id="page-14-2"></span>**Discovering Master Controllers**

Scan networks containing Dell PowerConnect W-Series Master controllers from **Device Setup > Discover.**

*- or -*

Manually enter the Master controller by following these steps in the **Device Setup > Add** page:

- 1. Select the Dell PowerConnect W-series controller type and select **Add**. The page illustrated on [Figure 7](#page-15-0) appears.
- 2. Enter the **Name** and the **IP Address** for the controller.
- 3. Enter **SNMP Community String**, which is required field for device discovery.

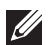

 $\mathscr{Q}$ 

NOTE: Be sure to note the community string, because it must match the SNMP Trap community string which is configured later in this document.

#### <span id="page-15-0"></span>**Figure 7** *Dell PowerConnect W Credentials in Device Setup > Add*

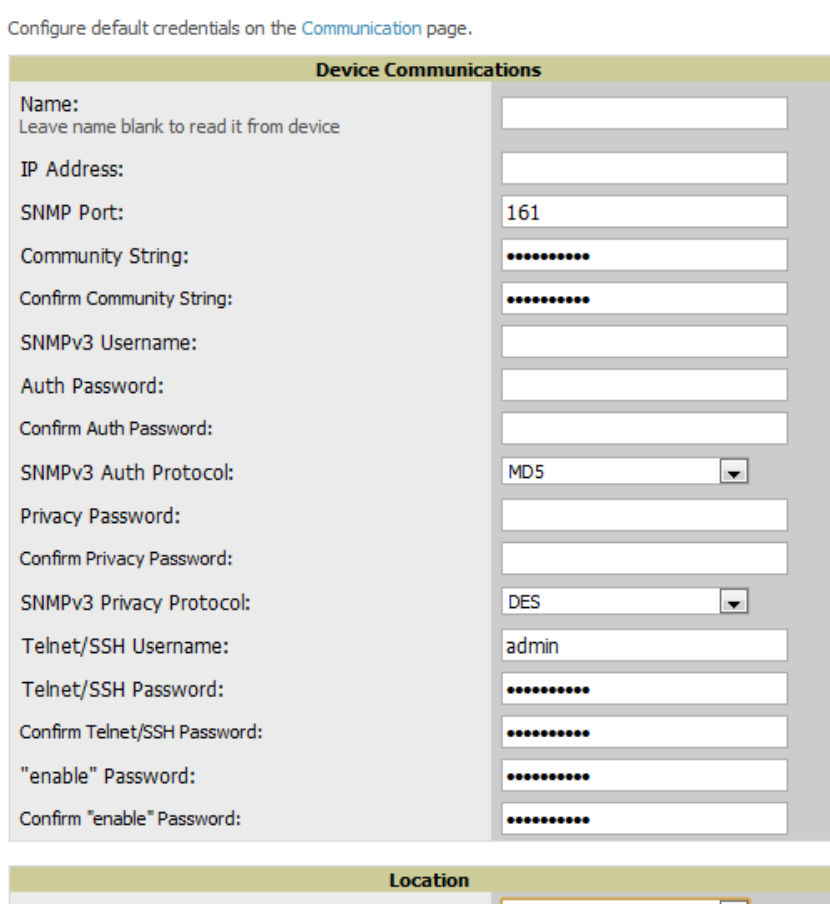

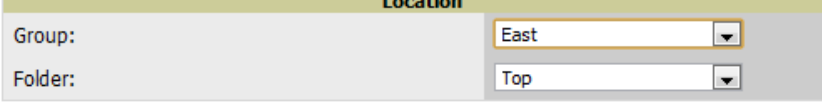

<sup>1</sup> Monitor Only (no changes will be made to device) © Manage read/write (group settings will be applied to device) Add Cancel L -11

- 4. Enter the required fields for configuration and basic monitoring:
	- Telnet/SSH Username
	- Telnet/SSH password
	- "enable" password
- 5. Enter the required fields for WMS Offload
	- SNMPv3 Auth Protocol
	- SNMPv3 Privacy Protocol
	- SNMP<sub>v</sub>3 Username
	- Auth Password
	- Privacy Password

NOTE: The protocols should be SHA and DES in order for WMS Offload to work.

 $\mathscr U$ 

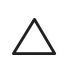

**I** 

CAUTION: If you are using SNMPv3 and the controller's date/time is incorrect, the SNMP agent will not respond to SNMP requests from AMP SNMP manager. This will result in the controller and all of its downstream access points showing as Down in AMP.

- 6. Assign controller to a Group & Folder.
- 7. Ensure **Monitor Only** option is selected.
- 8. Select **Add.**
- 9. Navigate to **APs/Devices > New** page.
- 10. Select the Dell PowerConnect W Master controller you just added from the list of new devices.
- 11. Ensure **Monitor Only** option is selected.
- 12. Select **Add**.

### <span id="page-16-0"></span>**Local Controller Discovery**

Local controllers are added to AMP via the Master controller, by a discovery scan, or manually added in **Device Setup > Add**. After waiting for the Thin AP Polling Period interval or executing a Poll Now command from the **APs/Devices > Monitor** page, the Local controllers will appear on the **APs/Devices > New** page.

Add the Local controller to Group defined previously. Within AMP, Local controllers can be split away from the Master controller's Group.

NOTE: Local Controller Discovery/monitoring may not work as expected if Airwave is unable to communicate directly with the target device. Be sure and update any ACL/Firewall rules to allow AirWave to communicate with your network equipment.

# <span id="page-16-1"></span>**Thin AP Discovery**

Thin APs are discovered via the Local controller. After waiting for the Thin AP Polling Period or executing a Poll Now command from the **APs/Devices > Monitor** page, thin APs will appear on the **APs/Devices > New** page.

Add the thin APs to the Group defined previously. Within Dell PowerConnect W-AirWave, thin APs can be split away from the controller's Group. You can split thin APs into multiple Groups if required.

# <span id="page-18-0"></span>**Chapter 5**

### <span id="page-18-3"></span><span id="page-18-1"></span>**AMP and Dell PowerConnect W-Series Integration Strategies**

This chapter describes strategies for integrating AMP and Dell PowerConnect W-Series, and contains the following topics:

- ["Integration Goals" on page](#page-18-2) 19
- ["Example Use Cases" on page](#page-19-0) 20
- ["Prerequisites for Integration" on page](#page-20-0) 21
- ["Enable Stats Utilizing AMP" on page](#page-20-1) 21
- ["WMS Offload Utilizing AMP" on page](#page-21-0) 22
- ["Define AMP as Trap Host using ArubaOS CLI" on page](#page-21-1) 22
- ["Understanding WMS Offload Impact on Dell PowerConnect W-Series infrastructure" on page](#page-25-0) 26

### <span id="page-18-2"></span>**Integration Goals**

The following table summarizes the types of integration goals and strategies for meeting them in certain architectural contexts:

| <b>Integration Goals</b>       | <b>All Masters Architecture</b> | <b>Master/Local Architecture</b> |  |
|--------------------------------|---------------------------------|----------------------------------|--|
| Roque & Client Info            |                                 | enable stats                     |  |
| Roque containment only         | ssh access to controllers       | ssh access to controllers        |  |
| Roque & Client containment     | <b>WMS Offload</b>              | WMS Offload                      |  |
| Reduce Master Controller Load  |                                 | WMS Offload debugging off        |  |
| <b>IDS &amp; Auth Tracking</b> | Define AMP as trap host         | Define AMP as trap host          |  |
| <b>Track Tag Location</b>      | enable RTLS WMS Offload         | enable RTLS WMS Offload          |  |
| <b>Channel Utilization</b>     | enable AMON<br>enable AMON      |                                  |  |
| Spectrum                       | enable AMON                     | enable AMON                      |  |

**Table 4** *Integration Goals in All Masters or Master/Local Architectures*

Key integration points to consider include the following:

- IDS Tracking does not require WMS Offload in an All-Master or Master/Local environment
- IDS Tracking does require enable stats in a Master/Local environment
- WMS Offload will hide the Security Summary tab on Master Controller's web interface
- WMS Offload encompasses enable stats or enable stats is a subset of WMS Offload
- Unless you enable stats on the Local Controllers in a Master/Local environment, the Local Controllers do not populate their MIBs with any information about clients or rogue devices discovered/associated with their APs. Instead the information is sent upstream to Master Controller.

# <span id="page-19-0"></span>**Example Use Cases**

The following are example use cases of integration strategies:

#### <span id="page-19-1"></span>**When to Use Enable Stats**

You want to pilot Dell PowerConnect W-AirWave and doesn't want to make major configuration changes to their infrastructure or manage configuration from AMP.

**I** 

**I** 

NOTE: Enable Stats still pushes a small subset of commands to the controllers via SSH.

See ["Enable Stats Utilizing AMP" on page](#page-20-1) 21.

#### <span id="page-19-2"></span>**When to Use WMS Offload**

- You have older Dell PowerConnect W-Series infrastructure in a Master/Local environment and their Master controller is fully taxed. Offloading WMS will increase the capacity of the Master Controller by offloading statistic gathering requirements and device classification coordination to AMP.
- You want to use AMP to distribute client and rogue device classification amongst multiple Master Controllers in a Master/Local environment or in an All-Masters environment.
- See the following topics:
	- **WMS Offload Utilizing AMP"** on page 22
	- ["Understanding WMS Offload Impact on Dell PowerConnect W-Series infrastructure" on page](#page-25-0) 26
	- **WMS Offload Details"** on page 43

#### <span id="page-19-3"></span>**When to Use RTLS**

- $\bullet$  A hospital wants to achieve very precise location accuracy (5 -15 feet) for their medical devices which are associating to the WLAN.
- You want to locate items utilizing Wi-Fi Tags.

NOTE: RTLS could negatively impact your AMP server's performance.

• See ["Leveraging RTLS to Increase Accuracy" on page](#page-44-6) 45.

#### <span id="page-19-4"></span>**When to Define AMP as Trap Host**

- You want to track IDS events within the AMP UI.
- You are in the process of converting their older third-party WLAN devices to Dell PowerConnect W and want a unified IDS dashboard for all WLAN infrastructure.
- You want to relate Auth failures to a client device, AP, Group of APs, and controller. AMP provides this unique correlation capability.
- See ["Define AMP as Trap Host using ArubaOS CLI" on page](#page-21-1) 22.

#### <span id="page-19-5"></span>**When to use Channel Utilization**

 You have a minimum version of AOS 6.1.0.0 and Dell PowerConnect W-AP105 or Dell PowerConnect W-AP135

# <span id="page-20-0"></span>**Prerequisites for Integration**

If you have not discovered the Dell PowerConnect W-Series infrastructure or configured credentials, refer to the previous chapters of this book:

- [Chapter 2, "Configuring AirWave for Global Dell PowerConnect W-Series Infrastructure" on page](#page-8-4) 9
- [Chapter 3, "Configuring a Dell PowerConnect W Group in AMP" on page](#page-12-3) 13
- [Chapter 4, "Discovering Dell PowerConnect W-Series Infrastructure" on page](#page-14-3) 15

# <span id="page-20-1"></span>**Enable Stats Utilizing AMP**

To enable stats on the Dell PowerConnect W-series controllers, follow these steps:

- 1. Navigate to **AMP Setup > General** and locate the **Device Configuration** section.
- 2. Set the **Allow WMS Offload Configuration in Monitor-Only Mode** field to **Yes**, as shown in [Figure 8:](#page-20-2)

#### <span id="page-20-2"></span>**Figure 8** *WMS Offload Configuration in AMP Setup > General*

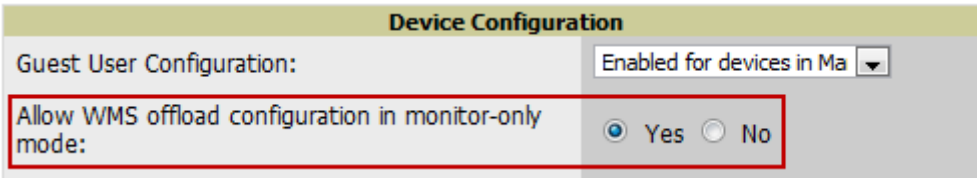

3. Navigate to **Groups > Basic** for the group that contains your Dell PowerConnect W-series controllers.

- 4. Locate the **Dell PowerConnect W** section on the page.
- 5. Set the **Offload WMS Database** field to **No,** as shown in [Figure 9](#page-20-3)**:**

#### <span id="page-20-3"></span>**Figure 9** *Offload WMS Database field in Groups > Basic*

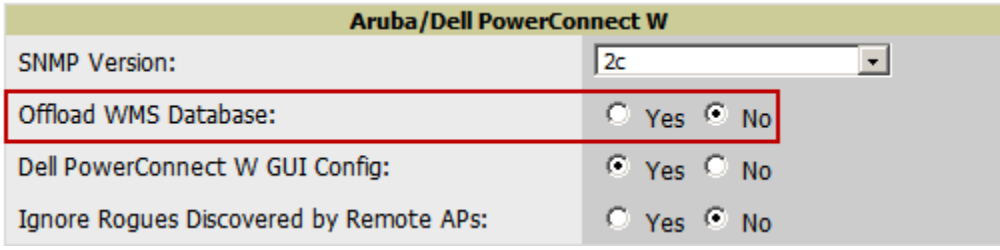

- 6. Select **Save and Apply**.
- 7. Select **Save**.

This will push a set of commands via SSH to all Dell PowerConnect W local controllers. AMP must have read/ write access to the controllers in order to push these commands.

NOTE: This process will not reboot your controllers.

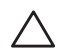

**I** 

CAUTION: If you don't follow the above steps, local controllers will not be configured to populate statistics. This decreases AMP's capability to trend client signal information and to properly locate devices. See Appendix A, "CLI ArubaOS & AMP [Commands" on page](#page-36-4) 37 on how to utilize ArubaOS CLI to enable stats on Dell PowerConnect W-Series infrastructure.

If your credentials are invalid or the changes are not applied to the controller, error messages will display on the controller's **APs/Devices > Monitor** page under the **Recent Events** section. If the change fails, AMP does not

audit these setting (display mismatches) and you will need to apply to the controller by hand. See [Appendix A,](#page-36-4)  ["CLI ArubaOS & AMP Commands" on page](#page-36-4) 37 for detailed instructions.

These are the commands pushed by AMP while enabling WMS Offload (do not enter these commands):

```
configure terminal
no mobility-manager <Active WMS IP Address>
wms
general collect-stats enable
stats-update-interval 120
show wms general
write mem
```
### <span id="page-21-0"></span>**WMS Offload Utilizing AMP**

To offload WMS on the Dell PowerConnect W-Series controllers using AMP:

- 1. In **AMP Setup > General**, locate the **Device Configuration** section and enable or disable **Allow WMS Offload Configuration in Monitor-Only Mode.**
- 2. Select **Save and Apply**. This will push a set of commands via SSH to all Dell PowerConnect W Master Controllers. If the controller does not have an SNMPv3 user that matches the AMP database it will automatically create a new SNMPv3 user. AMP must have read/write access to the controllers in order to push these commands
- 3. Navigate to **Groups > Basic** and locate the Dell PowerConnect W section.
- 4. Set the **Offload WMS Database** field to **Yes**, as shown previously in [Figure 9.](#page-20-3)

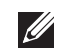

NOTE: This process will not reboot your controllers. See [Appendix A, "CLI ArubaOS & AMP Commands" on page](#page-36-4) 37on how to utilize ArubaOS CLI to enable stats or WMS Offload.

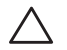

 $\mathscr{U}$ 

#### CAUTION: The SNMPv3 user's Auth Password and Privacy Password must be the same.

Do not enter these commands; these are pushed by AMP while enabling WMS Offload.

```
configure terminal
mobility-manager <AMP IP> user <AMP SNMPv3 User Name> <AMP Auth/Priv PW> 
stats-update-interval 120
write mem
```
NOTE: AMP will configure SNMPv2 traps with the mobile manager command.

### <span id="page-21-1"></span>**Define AMP as Trap Host using ArubaOS CLI**

To ensure the AMP server is defined a trap host, SSH into each controller (Master and Local), enter "enable" mode, and issue the following commands:

```
(Controller-Name) # configure terminal
Enter Configuration commands, one per line. End with CNTL/Z
```
(Controller-Name) (config) # **snmp-server host <AMP IP ADDR> version 2c <SNMP COMMUNITY STRING OF CONTROLLER>**

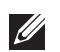

NOTE: Ensure the SNMP community matches those that were configured in [Chapter 2, "Configuring AirWave for Global Dell](#page-8-4)  [PowerConnect W-Series Infrastructure"](#page-8-4) .

```
(Controller-Name) (config) # snmp-server trap source <CONTROLLER'S IP>
(Controller-Name) (config) # write mem
```
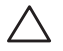

CAUTION: Do not configure the SNMP version to v3 because AMP does not support SNMPv3 traps/informs.

#### <span id="page-22-0"></span>**ArubaOS Traps Utilized by AMP**

The following are Auth, IDS, and ARM traps utilized by AMP:

- ["Auth Traps" on page](#page-22-1) 23
- ["IDS Traps" on page](#page-22-2) 23
- ["ARM Traps" on page](#page-23-0) 24

#### <span id="page-22-1"></span>**Auth Traps**

- wlsxNUserAuthenticationFailed
- wlsxNAuthServerReqTimedOut

#### <span id="page-22-2"></span>**IDS Traps**

- wlsxwlsxSignatureMatchAP
- wlsxSignatureMatchSta
- wlsxSignAPNetstumbler
- wlsxSignStaNetstumbler
- wlsxSignAPAsleap
- wlsxSignStaAsleap
- wlsxSignAPAirjack
- wlsxSignStaAirjack
- wlsxSignAPNullProbeResp
- wlsxSignStaNullProbeResp
- wlsxSignAPDeauthBcast
- wlsxSignStaDeauthBcastwlsxChannelFrameErrorRateExceeded
- wlsxChannelFrameFragmentationRateExceeded
- wlsxChannelFrameRetryRateExceeded
- wlsxNIpSpoofingDetected
- wlsxStaImpersonation
- wlsxReservedChannelViolation
- wlsxValidSSIDViolation
- wlsxStaPolicyViolation
- wlsxRepeatWEPIVViolation
- wlsxWeakWEPIVViolation
- wlsxFrameRetryRateExceeded
- wlsxFrameReceiveErrorRateExceeded
- wlsxFrameFragmentationRateExceeded
- wlsxFrameBandWidthRateExceeded
- wlsxFrameLowSpeedRateExceeded
- wlsxFrameNonUnicastRateExceeded
- wlsxChannelRateAnomaly
- wlsxNodeRateAnomalyAP
- wlsxNodeRateAnomalySta
- wlsxEAPRateAnomaly
- wlsxSignalAnomaly
- wlsxSequenceNumberAnomalyAP
- wlsxSequenceNumberAnomalySta
- wlsxApFloodAttack
- wlsxInvalidMacOUIAP
- wlsxInvalidMacOUISta
- wlsxStaRepeatWEPIVViolation
- wlsxStaWeakWEPIVViolation
- wlsxStaAssociatedToUnsecureAP
- wlsxStaUnAssociatedFromUnsecureAP
- wlsxAPImpersonation
- wlsxDisconnectStationAttackAP
- wlsxDisconnectStationAttackSta

#### <span id="page-23-0"></span>**ARM Traps**

- AP Power Change
- AP Mode Change
- AP Channel Change

### <span id="page-23-1"></span>**Ensuring That IDS & Auth Traps Display in AMP Using CLI**

Validate your ArubaOS configuration by exiting the configure terminal mode and issue the following command:

```
(Controller-Name) # show snmp trap-list
```
If any of the traps below don't show as enabled enter **configure terminal** mode and issue the following command:

```
(Controller-Name) (config) # snmp-server trap enable <TRAPS FROM LIST ABOVE>
(Controller-Name) (config) # write mem
```
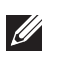

NOTE: See [Appendix A, "CLI ArubaOS & AMP Commands" on page](#page-36-4) 37 for the full command that can be copied and pasted directly into the ArubaOS CLI.

Ensure the source IP of the traps match the IP that AMP utilizes to manage the controller, as shown in [Figure 10](#page-24-0). Navigate to **APs/Devices > Monitor** to validate the IP address in the **Device Info** section.

#### <span id="page-24-0"></span>**Figure 10** *Verify IP Address on APs/Devices > Monitor Page*

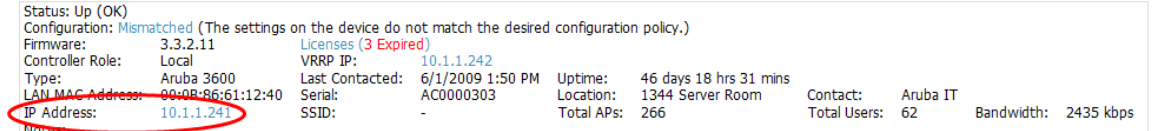

Verify that there is a SNMPv2 community string that matches the SNMP Trap community string on the controller.

```
(Controller-Name) # show snmp community
SNMP COMMUNITIES
----------------
COMMUNITY ACCESS VERSION
--------- ------ -------
public READ_ONLY V1, V2c
(Controller-Name) # #show snmp trap-host 
SNMP TRAP HOSTS
---------------
HOST VERSION SECURITY NAME PORT TYPE TIMEOUT RETRY
---- ------- ------------- ---- ---- ------- -----
10.2.32.4 SNMPv2c public 162 Trap N/A N/A
```
Verify firewall port **162** (default) is **open** between AMP and the controller.

Validate traps are making it into AMP by issuing the following commands from AMP command line.

```
[root@AMP ~]# qlog enable snmp_traps
```

```
[root@AMP ~]# tail -f /var/log/amp_diag/snmp_traps
```

```
1241627740.392536 handle_trap|2009-05-06 09:35:40 UDP: [10.2.32.65]->[10.51.5.118]:-
32737 sends trap: DISMAN-EVENT-MIB::sysUpTimeInstance = Timeticks: (127227800) 14 days, 
17:24:38.00 SNMPv2-MIB::snmpTrapOID.0 = OID: SNMPv2-
SMI::enterprises.14823.2.3.1.11.1.2.1106 SNMPv2-SMI::enterprises.14823.2.3.1.11.1.1.60 
= Hex-STRING: 07 D9 05 06 09 16 0F 00 2D 08 00 SNMPv2-
SMI::enterprises.14823.2.3.1.11.1.1.5.0 = Hex-STRING: 00 1A 1E 6F 82 D0 SNMPv2-
SMI::enterprises.14823.2.3.1.11.1.1.6.0 = STRING: aruba-apSNMPv2-
SMI::enterprises.14823.2.3.1.11.1.1.1.0 = Hex-STRING: 00 1A 1E C0 2B 32 SNMPv2-
SMI::enterprises.14823.2.3.1.11.1.1.56.0 = INTEGER: 2 SNMPv2-
SMI::enterprises.14823.2.3.1.11.1.1.17.0 = STRING: aruba-124-c0:2b:32 SNMPv2-
SMI::enterprises.14823.2.3.1.11.1.1.18.0 = INTEGER: 11 SNMPv2-
SMI::enterprises.14823.2.3.1.11.1.1.58.0 = STRING: http://10.51.5.118/screens/wmsi/
reports.html?mode=ap&bssid=00:1a:1e:6f:82:d0
```
NOTE: You will see many IDS and Auth Traps from this command. AMP only processes a small subset of these Traps which display within AMP. The Traps that AMP does process are listed above.

Ensure you disable qlogging after testing as it could negatively impact AMP performance if left turned on:

[root@AMP ~]# **qlog enable snmp\_traps**

 $\mathscr{U}$ 

### <span id="page-25-0"></span>**Understanding WMS Offload Impact on Dell PowerConnect W-Series infrastructure**

When offloading WMS, it is important to understand what functionality is migrated to AMP and what functionality is deprecated.

The following ArubaOS tabs and sections are deprecated after offloading WMS:

- **Plan Tab -** where floor plans are stored and heatmaps are generated. Prior to offloading WMS, ensure that you have exported floor plans from ArubaOS and imported into AMP. All functionality within the Plan Tab is incorporated with the VisualRF module in AMP.
- **Report Tab**  All reports are incorporate within AMP.
- **Events Tab** the majority of functionality within this Tab is incorporate within AMP Reports and Alerts sections with the exception of:
	- Interference Detected
	- Rogue  $AP$
	- Station Failed
	- Suspected Rogue AP

The **Security Summary** section [\(Figure 11\)](#page-25-1) disappears after offloading WMS. The data is still being processed by the Master Controller, but the summary information is not available. AMP does provide the ability to view some of this information in detail and summary form.

#### <span id="page-25-1"></span>**Figure 11** *Security Summary on Master Controller*

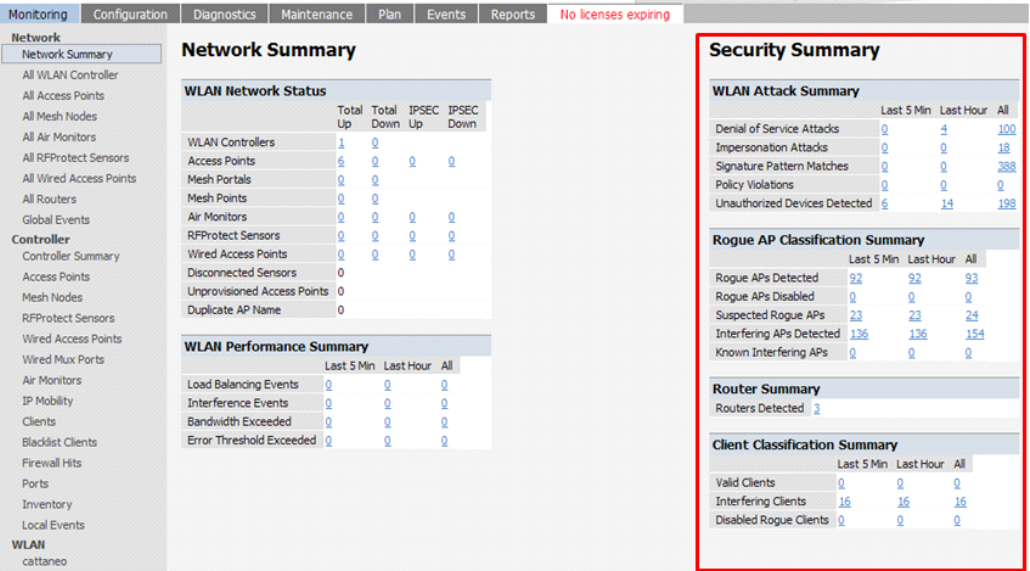

#### **WLAN Attack Summary**

- DOS Attacks no summary data available in AMP
- Impersonation Attacks no summary data available in AMP
- Signature Pattern Matches partial summary data available on Home and RAPIDS > Overview pages
- Policy Violations no summary data available in AMP
- Unauthorized Devices Detected no summary data available in AMP

#### **Rogue AP Classification Summary**

- Rogue APs Detected summary data available on **RAPIDS > Overview**
- Rogue APs Disabled no summary data available in AMP
- Suspected Rogue APs partial data is available in AMP on each APs/Devices > Manage page
- Interfering APs Detected partial data is available in AMP on each APs/Devices > Manage page

Known Interfering APs - partial data is available in AMP on each APs/Devices > Manage page

#### **Router Summary**

Routers Detected - no summary data available in AMP

#### **Client Classification Summary**

- Valid Clients summary data available on all pages in the dashboard
- Interfering clients no summary data available in AMP
- Disabled Clients no summary data available in AMP

See ["Rogue Device Classification" on page](#page-32-1) 33 for more information on security, IDS, WIPS, WIDS, classification, and RAPIDS.

# <span id="page-28-0"></span>**Chapter 6**

### <span id="page-28-3"></span><span id="page-28-1"></span>**Dell PowerConnect W-Specific Capabilities in AMP**

4/2/2008 5:24 PM

4/2/2008 4:21 PM

This chapter discusses Dell PowerConnect W-specific capabilities in AMP, and contains the following topics:

- ["Dell PowerConnect W Traps for RADIUS Auth & IDS Tracking" on page](#page-28-2) 29
- ["Remote AP Monitoring" on page](#page-29-0) 30
- ["ARM & Channel Utilization Information" on page](#page-29-1) 30
- ["Viewing Controller License Information" on page](#page-31-2) 32
- ["Rogue Device Classification" on page](#page-32-0) 33
- ["Rules-Based Controller Classification" on page](#page-33-0) 34

# <span id="page-28-2"></span>**Dell PowerConnect W Traps for RADIUS Auth & IDS Tracking**

The authentication failure traps are received by the AMP server and correlated to the proper controller, AP, and user. See [Figure 12](#page-28-4) showing all authentication failures related to a controller.

#### <span id="page-28-4"></span>**Figure 12** *RADIUS Authentication Traps in AMP*

RADIUS Authentication Issues for HQ-Aruba-Controller in group Acme Corporation in folder Top > Acme Corporation > Corporate HQ | Return to AP/Device Monitor page

Event Type Last 2 Hours Last 24 Hours Total Client authentication failed 0 1103 1-20 of 1103 RADIUS Authentication Issues Page 1 of 56  $>$  >  $|$ Event Username User MAC Address AP Radio RADIUS Server Time Client authentication failed for 00:0B:7D:0C:19:E9 00:0B:7D:0C:19:E9  $\Box$ Client authentication failed for 00:17:3F:20:99:6B -00:17:3F:20:99:6B

The IDS traps are received by the AMP server and correlated to the proper controller, AP, and user. See [Figure 13](#page-28-5) showing all IDS traps related to a controller.

<span id="page-28-5"></span>**Figure 13** *IDS Traps in AMP*

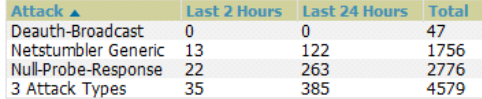

1-20  $\bullet$  of 4579 IDS Events Page 1  $\bullet$  of 229  $>$  >

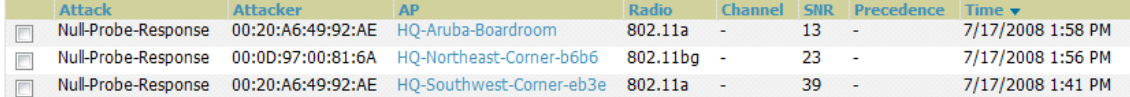

# <span id="page-29-0"></span>**Remote AP Monitoring**

To monitor remote APs, follow these steps:

- 1. From the **APs/Devices > List** page, filter on the **Remote Device** column to find remote devices.
- 2. To view detailed information on the remote device, select the device name. The page illustrated in [Figure 14](#page-29-2) appears.

#### <span id="page-29-2"></span>**Figure 14** *Remote AP Detail Page*

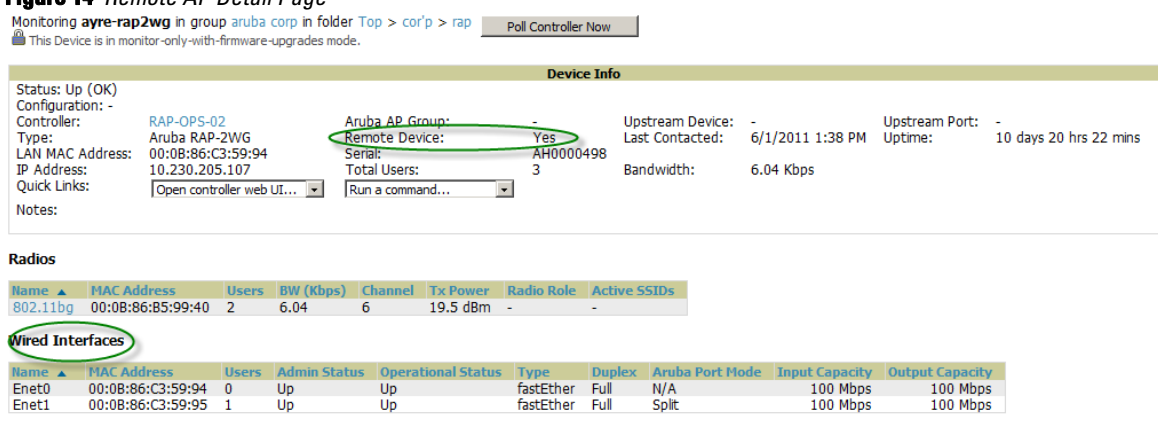

3. You can also see if there are users plugged into the wired interfaces in the Connected Users list.

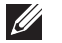

NOTE: This feature is only available when the remote APs are in split tunnel and tunnel modes.

### <span id="page-29-1"></span>**ARM & Channel Utilization Information**

ARM statistics & Channel utilization are very powerful tools for diagnosing capacity and other issues in your WLAN.

- 1. Navigate to an **APs/Devices > Monitor** page for any of the following Dell PowerConnect W models: Dell PowerConnect W-AP105, Dell PowerConnect W-AP92, Dell PowerConnect W-AP93, Dell PowerConnect W-AP124, or Dell PowerConnect W-AP125.
- 2. In the **Radios** table, select a radio link under the **Name** column for a radio.

#### **Figure 15** *ARM and Channel Utilization Graphs*

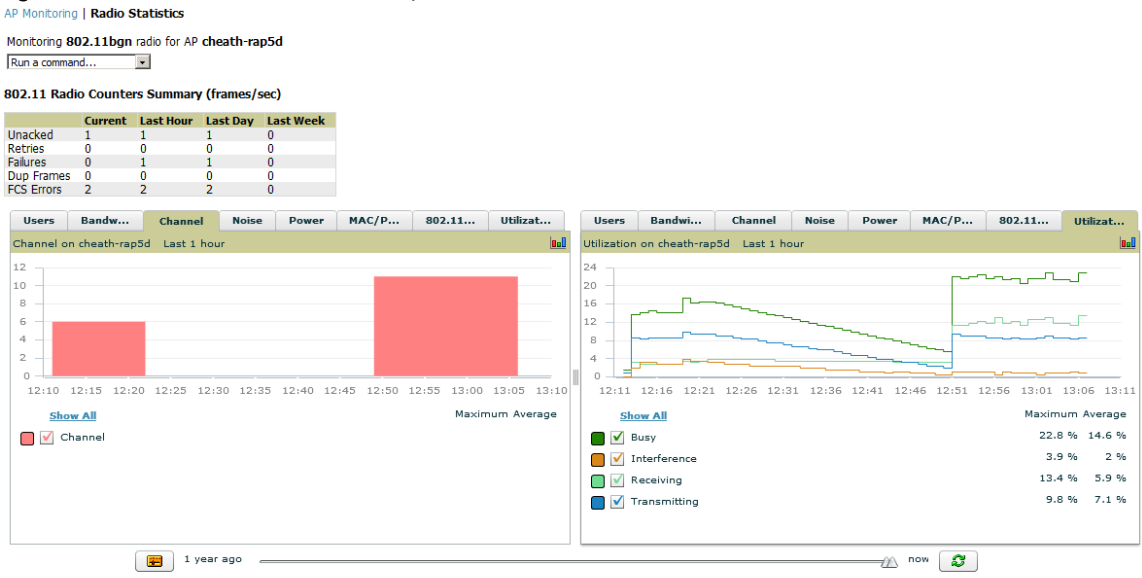

See the *Dell PowerConnect W-AirWave 7.3 User Guide* in **Home > Documentation** for more information on the data displayed in the **Radio Statistics** page for these devices.

#### <span id="page-30-0"></span>**VisualRF and Channel Utilization**

To view how channel utilization is impacting an area within a building, follow these steps:

- 1. Navigate to a floor plan by clicking on the thumbnail on a device's **APs/Devices > Monitor** page or navigating to **VisualRF > Floor Plans** page.
- 2. Select the **Overlays** menu.
- 3. Select **Utilization** overlay.
- 4. Select **Current** or **Maximum** (over last 24 hours).
- 5. Select total (default), receive, transmit, or interference (see [Figure 16](#page-30-2)).

<span id="page-30-2"></span>**Figure 16** *Channel Utilization in VisualRF (Interference)*

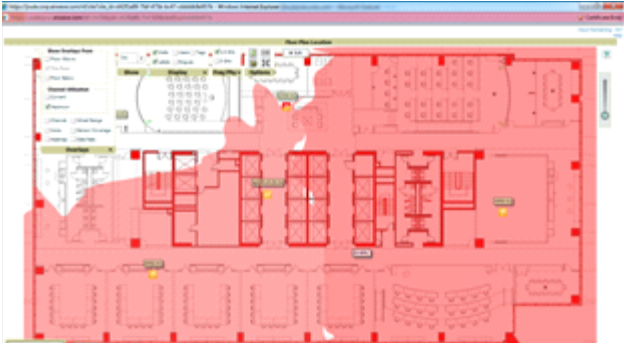

### <span id="page-30-1"></span>**Configuring Channel Utilization Triggers**

- 1. Navigate to **System > Triggers** and select **Add**.
- 2. Select **Channel Utilization** from the **Type** drop-down menu as seen on [Figure 17:](#page-30-3)

#### <span id="page-30-3"></span>**Figure 17** *Channel Utilization Trigger*

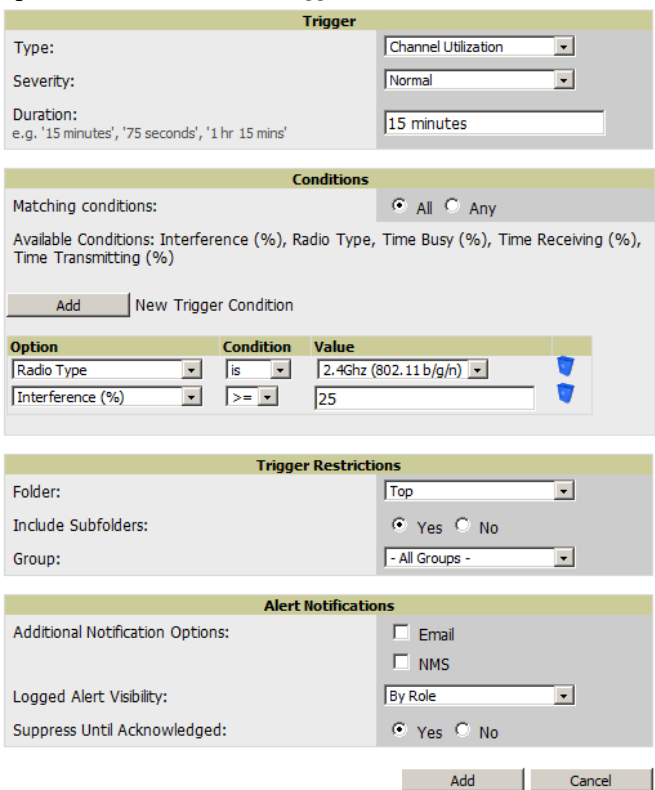

- 3. Enter the duration evaluation period.
- 4. Select **Add New Trigger Condition**.
- 5. Create a trigger condition for **Radio Type** and select the frequency to evaluate.
- 6. Select total, receive, transmit, or interference trigger condition.
- 7. Set up any restrictions or notifications (refer to the *Dell PowerConnect W-AirWave 7.3 User Guide* in **Home > Documentation** for more details)
- 8. When finished, select **Add**.

#### <span id="page-31-0"></span>**Viewing Channel Utilization Alerts**

- 1. Navigate to **APs/Devices > Monitor** or **System > Alerts**.
- 2. Sort the **Trigger Type** column and find **Channel Utilization** alerts.

#### <span id="page-31-1"></span>**View Channel Utilization in RF Health Reports**

- 1. Navigate to **Reports > Generated**.
- 2. Find and select a Device Summary or RF Health report.

**Figure 18** *Channel Utilization in an RF Health Report*

Most Utilized by Channel Usage (2.4 GHz)

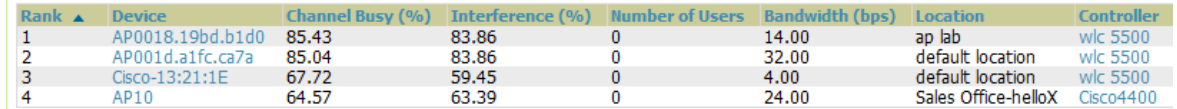

# <span id="page-31-2"></span>**Viewing Controller License Information**

Follow these steps to view your controller's license information in AMP:

- 1. Navigate to the **APs/Devices > Monitor** page of a controller under AMP management.
- 2. Select the **License** link in the **Device Info** section. A pop-up window, shown on [Figure 19,](#page-31-3) appears listing all licenses.

#### <span id="page-31-3"></span>**Figure 19** *License Popup from APs/Devices > Monitor*

License Table for alpha-local-1:

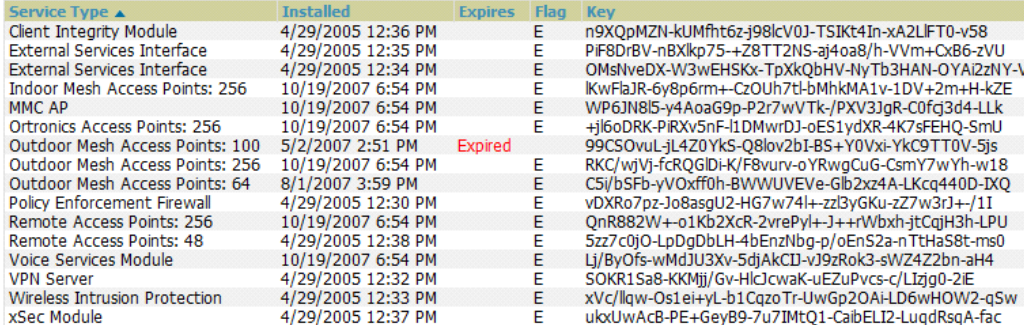

# <span id="page-32-1"></span><span id="page-32-0"></span>**Rogue Device Classification**

Only complete this section if you have completed WMS Offload procedure above. After offloading WMS, AMP maintains the primary ARM, WIPS, and WIDS state classification for all devices discovered over-the-air.

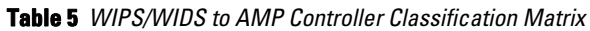

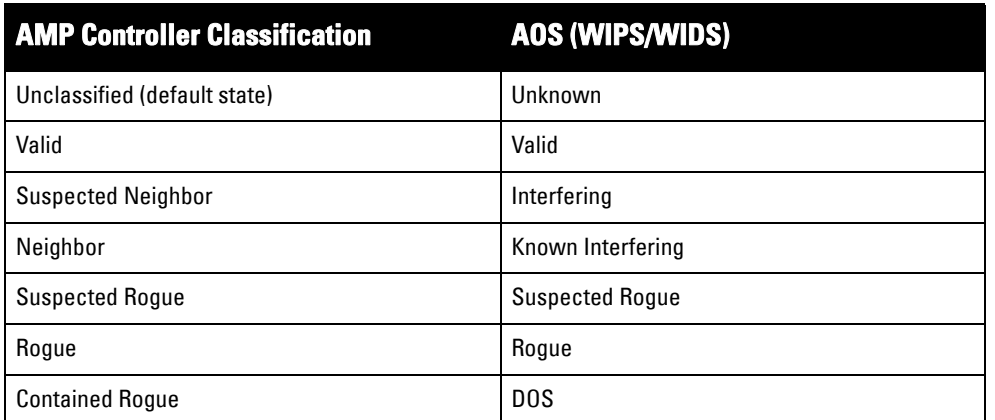

To check and reclassify rogue devices, follow these steps:

1. Navigate to the **Rogue > Detail** page for the rogue device, as shown in [Figure 20](#page-32-2).

<span id="page-32-2"></span>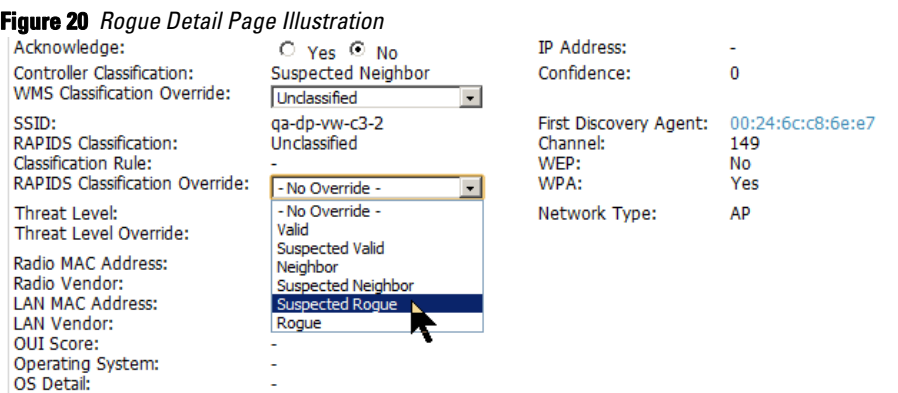

2. Select the proper classification from the **RAPIDS Classification Override** drop-down menu.

CAUTION: Changing the controller's classification within the AMP UI will push a reclassification message to all controllers managed by the AMP server that are in Groups with Offloading the WMS database set to Yes. To reset the controller classification of a rogue device on AMP, change the controller classification on the AMP UI to unclassified.

Controller classification can also be updated from **RAPIDS > List** via the **Modify Devices** link.

All rogue devices will be set to a default controller classification of unclassified when WMS is first offloaded except for devices classified as valid. Rogue devices classified in AOS as valid will also be classified within AMP as valid for their controller classification as well. As APs report subsequent classification information about rogues, this classification will be reflected within AMP UI and propagated to controllers that AMP manages. The device classification reflected in the Controller's UI and in the AMP UI will probably not match, because the Controller/ APs do not reclassify rogue devices frequently.

To update a group of devices' controller classification to match the AOS device classification, navigate to **RAPIDS > List** and utilize the **Modify Devices** checkbox combined with the multiple sorting a filtering features.

**Table 6** *ARM to AMP Classification Matrix* 

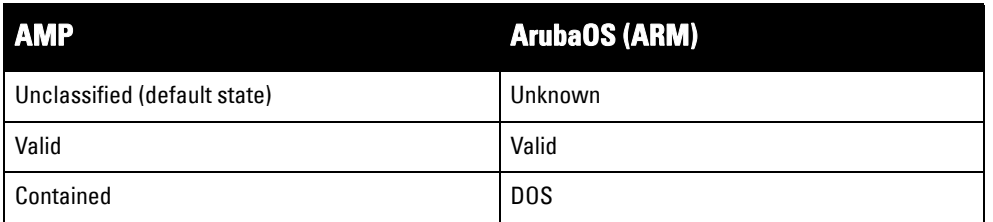

- 1. Navigate to the **Users > User Detail** page for the user.
- 2. Select the proper classification from the **Classification** drop-down menu as seen in [Figure 21:](#page-33-2)

<span id="page-33-2"></span>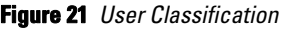

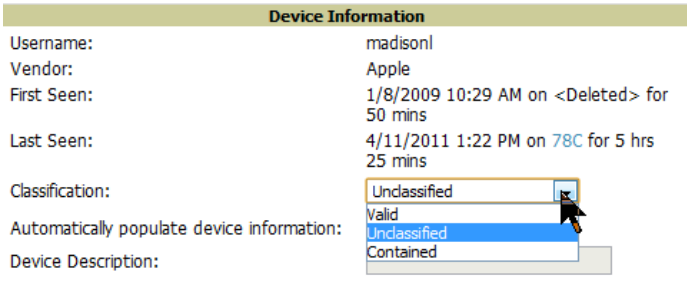

CAUTION: Changing User Classification within the AMP UI will push a user reclassification message to all controllers managed by the AMP server that are in Groups with Offloading the WMS database set to Yes.

All users will be set to a default classification of unclassified when wms is first offloaded. As APs report subsequent classification information about users, this classification will be reflected within AMP UI and propagated to controllers that AMP manages. It is probable that the user's classification reflected in the controller's UI and in the AMP UI will not match, because the controller/APs do not reclassify users frequently.

There is no method in the AMP UI to update user classification on mass to match the controller's classification. Each client must be updated individually within the AMP UI.

# <span id="page-33-0"></span>**Rules-Based Controller Classification**

### <span id="page-33-1"></span>**Using RAPIDS Defaults for Controller Classification**

To use the controller's classification as RAPIDS classification, follow these steps:

- 1. Navigate to **RAPIDS > Rules** and select the pencil icon for a rule.
- 2. In the **Classification** drop-down menu, select **Use Controller Classification** as seen in [Figure 22](#page-34-1).
- 3. Select **Save**.

#### <span id="page-34-1"></span>**Figure 22** *Using Controller Classification*

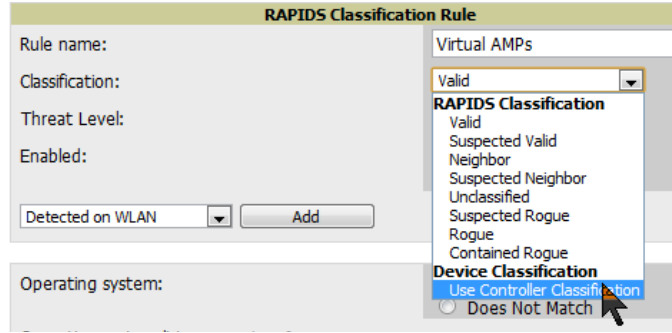

### <span id="page-34-0"></span>**Changing RAPIDS based on Controller Classification**

- 1. Navigate to **RAPIDS > Rules**.
- 2. In the **Classification** drop-down menu, select desired RAPIDS classification.
- 3. Select **Controller Classification** from drop-down menu, as shown in [Figure 23.](#page-34-2)

#### <span id="page-34-2"></span>**Figure 23** *Configure Rules for Classification*

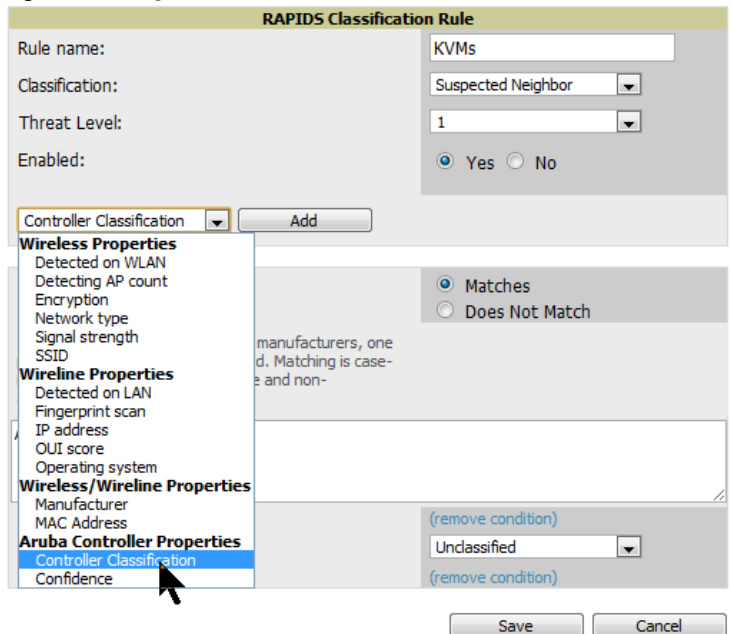

- 4. Select **Add**.
- 5. Select desired controller classification to use as an evaluation in RAPIDS.
- 6. Select **Save**.

# <span id="page-36-4"></span><span id="page-36-1"></span><span id="page-36-0"></span>**Appendix A**

### <span id="page-36-2"></span>**Enable Channel Utilization Events Utilizing ArubaOS CLI (Local and Master Controllers)**

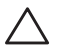

CAUTION: Enabling these commands on ArubaOS versions prior to 6.1 can result in performance issues on the controller.

SSH into the controller, and enter "enable" mode, and issue the following commands:

```
(Controller-Name) # configure terminal
Enter Configuration commands, one per line. End with CNTL/Z
(Controller-Name) (config) # mgmt-server type amp primary-server <AMP IP>
```
(Controller-Name) (config) # **write mem**

### <span id="page-36-3"></span>**Enable Stats With the ArubaOS CLI (Local Controller in Master Local Environment)**

 $\mathscr{M}$ 

NOTE: Do not use these commands if using AMP GUI.

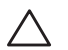

CAUTION: Enabling these commands on ArubaOS versions prior to 6.1 can result in performance issues on the controller.

SSH into the controller, and enter "enable" mode, and issue the following commands:

```
(Controller-Name) # configure terminal
Enter Configuration commands, one per line. End with CNTL/Z
(Controller-Name) (config) # wms general collect-stats enable
(Controller-Name) (config) # write mem
```
# <span id="page-37-0"></span>**Offload WMS Utilizing ArubaOS CLI and AMP CLI (SNMP Walk)**

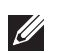

 $\mathscr{M}$ 

**U** 

 $\mathscr{M}$ 

NOTE: Do not use these commands if using AMP GUI.

### <span id="page-37-1"></span>**ArubaOS CLI**

SSH into all controllers (local and master), and enter "enable" mode, and issue the following commands:

(Controller-Name) # configure terminal Enter Configuration commands, one per line. End with CNTL/Z

```
(Controller-Name) (config) # mobility-manager <AMP IP> user <MMS-USER> <MMS-SNMP-
PASSWORD> trap-version 2c
```
NOTE: This command creates an SNMPv3 user on the controller with authentication protocol configured to 'sha' and privacy protocol 'DES'. The user and password must be at least eight characters, because the Net-SNMP package in AMP adheres to this IETF recommendation. ArubaOS automatically creates Auth and Privacy passwords from this single password. If mobilitymanager is already using a preconfigured SNMPv3 user ensure the Privacy & Authentication passwords are the same.

This command also creates the AMP server as an SNMPv3 Trap Host in the controller's running configuration.

Sample: mobility-manager 10.2.32.1 user airwave123 airwave123

(Controller-Name) (config) # write mem

#### <span id="page-37-2"></span>**AMP SNMP**

Login into the Dell PowerConnect W-AirWave server with proper administrative access and issue the following command for all controllers (master and locals):

```
NOTE: Do not use these commands if using AMP GUI.
```

```
[root@AMP ~]# snmpwalk -v3 -a SHA -l AuthPriv -u <MMS-USER> -A <MMS-SNMP-PASSWORD> -X 
<MMS-SNMP-PASSWORD> <ARUBA CONTROLLER IP ADDRESS> wlsxSystemExtGroup
```

```
WLSX-SYSTEMEXT-MIB::wlsxSysExtSwitchIp.0 = IpAddress: 10.51.5.222
WLSX-SYSTEMEXT-MIB::wlsxSysExtHostname.0 = STRING: aruba-3600-2
```

```
WLSX-SYSTEMEXT-MIB::wlsxSysExtSwitchLastReload.0 = STRING: User reboot.
WLSX-SYSTEMEXT-MIB::wlsxSysExtLastStatsReset.0 = Timeticks: (0) 0:00:00.00 response 
[root@AMP ~]#
```
NOTE: Unless this SNMP walk command is issued properly on all of the controllers, they will not properly populate client and rogue statistics. Ensure the user and passwords match exactly to those entered in above sections.

```
Sample: snmpwalk -v3 -a SHA -l AuthPriv -u airwave123 -A airwave123 -X airwave123 
10.51.3.222 wlsxSystemExtGroup
```
If you do not use AMP GUI to offload WMS, you must add a cronjob on the AMP server to ensure continued statistical population. Because the MIB walk/touch does not persist through a controller reboot, a cronjob is required to continually walk and touch the MIB.

. ..

### <span id="page-38-0"></span>**Ensuring Master Controller Pushes Config to Local Controllers Utilizing ArubaOS CLI**

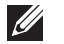

NOTE: Do not use these commands if using AMP GUI.

(Controller-Name) (config) # **cfgm mms config disable**

```
\mathscr{U}
```
NOTE: This command ensures configuration changes made on the master controller will propagate to all local controllers.

(Controller-Name) (config) # **write mem**

# <span id="page-38-1"></span>**Disable Debugging Utilizing ArubaOS CLI**

If you are experiencing performance issues on the Master Controller, ensure that debugging is disabled. It should be disabled by default. Debugging coupled with gathering the enhanced statistics can put a strain on the controllers CPU, so it is highly recommended to disable debugging.

To disable debugging, SSH into the controller, enter "enable" mode, and issue the following commands:

```
(Controller-Name) # show running-config | include logging level debugging
```
If there is output, then use the following commands to remove the debugging:

```
(Controller-Name) # configure terminal
Enter Configuration commands, one per line. End with CNTL/Z
```
(Controller-Name) (config) # **no logging level debugging <module from above>** (Controller-Name) (config) # **write mem**

### <span id="page-38-2"></span>**Restart WMS on Local Controllers Utilizing ArubaOS CLI**

To ensure local controllers are populating rogue information properly, SSH into each local controller, enter "enable" mode, and issue the following commands:

```
(Controller-Name) # configure terminal
Enter Configuration commands, one per line. End with CNTL/Z
(Controller-Name) (config) # process restart wms
```
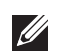

NOTE: You will need to wait until the next Rogue Poll Period to execute a Poll Now for each local controller to see rogue devices begin to appear in AMP after executing **restart wms** in ArubaOS.

### <span id="page-38-3"></span>**Configure ArubaOS CLI when not Offloading WMS to AMP (AOS 6.0 & GT)**

To ensure proper event correlation for IDS events when WMS if not offloaded to AMP, SSH into each controller (Master and Local), enter "enable" mode, and issue the following commands:

```
(Controller-Name) # configure terminal
Enter Configuration commands, one per line. End with CNTL/Z
(Controller-Name) (config) # ids management-profile
(Controller-Name) (config) # ids general-profile <name>
(Controller-Name) (config) # ids-events logs-and-traps
(Controller-Name) (config) # write mem
```
# <span id="page-39-0"></span>**Copy & Paste to Enable Proper Traps With the ArubaOS CLI**

To ensure the proper traps are configured on Dell PowerConnect W-series controllers copy and paste the following command after entering "enable" mode and issuing the configure terminal command:

```
snmp-server trap enable wlsxNUserAuthenticationFailed
snmp-server trap enable wlsxUserAuthenticationFailed 
snmp-server trap enable wlsxNAuthServerReqTimedOut
snmp-server trap enable wlsxSignatureMatchAP 
snmp-server trap enable wlsxSignatureMatchSta
snmp-server trap enable wlsxSignAPNetstumbler
snmp-server trap enable wlsxSignStaNetstumbler
snmp-server trap enable wlsxSignAPAsleap
snmp-server trap enable wlsxSignStaAsleap
snmp-server trap enable wlsxSignAPAirjack
snmp-server trap enable wlsxSignStaAirjack
snmp-server trap enable wlsxSignAPNullProbeResp
snmp-server trap enable wlsxSignStaNullProbeResp
snmp-server trap enable wlsxSignAPDeauthBcast
snmp-server trap enable wlsxSignStaDeauthBcastwlsxChannelFrameErrorRateExceeded
snmp-server trap enable wlsxChannelFrameFragmentationRateExceeded
snmp-server trap enable wlsxChannelFrameRetryRateExceeded
snmp-server trap enable wlsxNIpSpoofingDetected
snmp-server trap enable wlsxStaImpersonation
snmp-server trap enable wlsxReservedChannelViolation
snmp-server trap enable wlsxValidSSIDViolation
snmp-server trap enable wlsxStaPolicyViolation
snmp-server trap enable wlsxRepeatWEPIVViolation
snmp-server trap enable wlsxWeakWEPIVViolation
snmp-server trap enable wlsxFrameRetryRateExceeded
snmp-server trap enable wlsxFrameReceiveErrorRateExceeded
snmp-server trap enable wlsxFrameFragmentationRateExceeded
snmp-server trap enable wlsxFrameBandWidthRateExceeded
snmp-server trap enable wlsxFrameLowSpeedRateExceeded
snmp-server trap enable wlsxFrameNonUnicastRateExceeded
snmp-server trap enable wlsxChannelRateAnomaly
snmp-server trap enable wlsxNodeRateAnomalyAP
snmp-server trap enable wlsxNodeRateAnomalySta
snmp-server trap enable wlsxEAPRateAnomaly
snmp-server trap enable wlsxSignalAnomaly
snmp-server trap enable wlsxSequenceNumberAnomalyAP
snmp-server trap enable wlsxSequenceNumberAnomalySta
snmp-server trap enable wlsxApFloodAttack
snmp-server trap enable wlsxInvalidMacOUIAP
snmp-server trap enable wlsxInvalidMacOUISta
snmp-server trap enable wlsxStaRepeatWEPIVViolation
snmp-server trap enable wlsxStaWeakWEPIVViolation
snmp-server trap enable wlsxStaAssociatedToUnsecureAP
snmp-server trap enable wlsxStaUnAssociatedFromUnsecureAP
snmp-server trap enable wlsxAPImpersonation
snmp-server trap enable wlsxDisconnectStationAttackAP
snmp-server trap enable wlsxDisconnectStationAttackSta
```
**U** 

NOTE: You will need to issue the **write mem** command.

# <span id="page-40-0"></span>**Appendix B**

### <span id="page-40-2"></span><span id="page-40-1"></span>**How AMP Acquires Data from Dell PowerConnect W-Series devices**

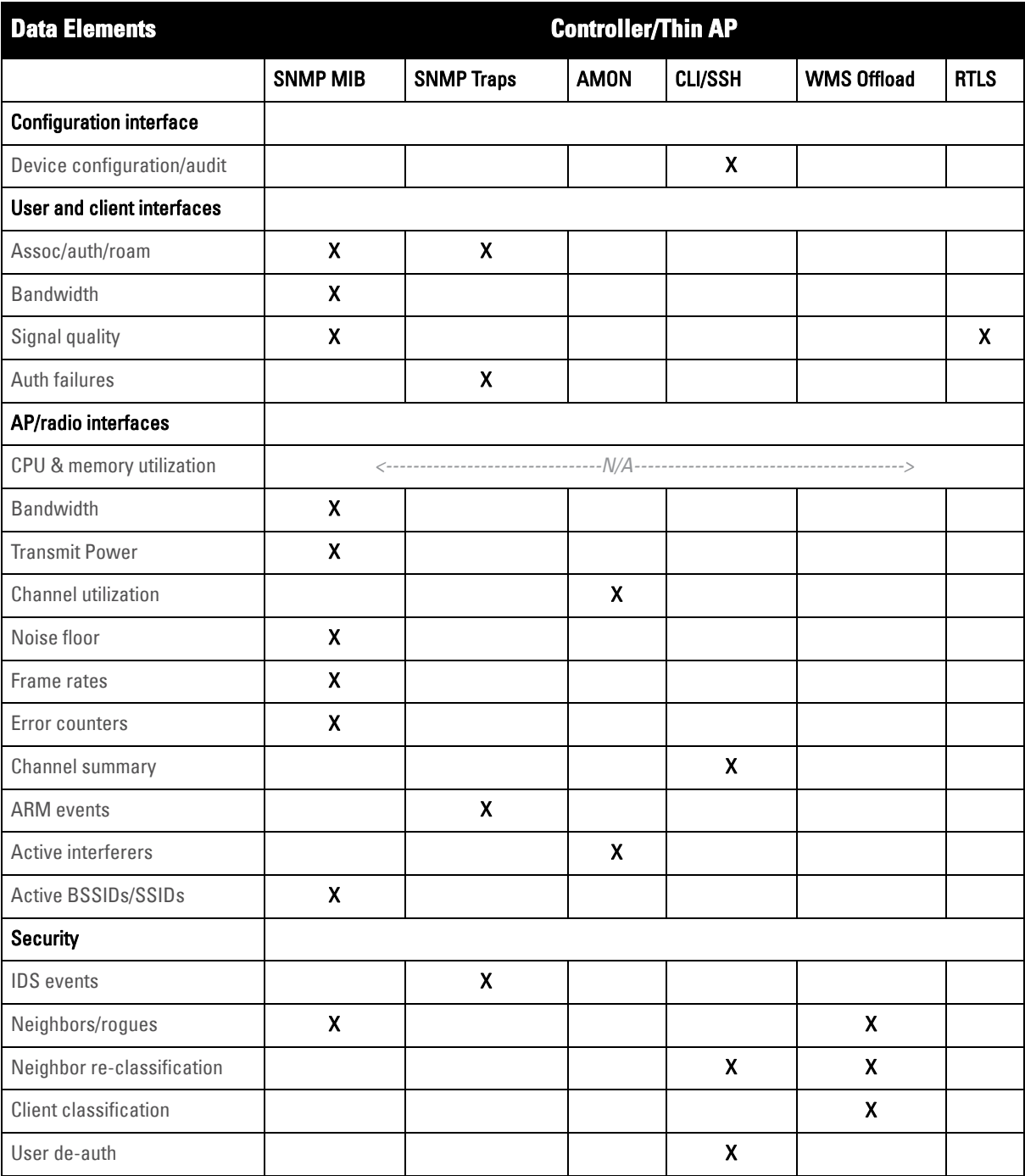

#### **Table 7** *How AMP Acquires Data from Dell PowerConnect W-Series devices*

<span id="page-42-3"></span><span id="page-42-1"></span><span id="page-42-0"></span>WMS Offload instructs the Master controller to stop correlating ARM, WIPS, and WIDS state information amongst its Local controllers, because AMP will assume this responsibility. [Figure 24](#page-42-4) depicts how Dell PowerConnect W-AirWave communicates state information with Local controllers.

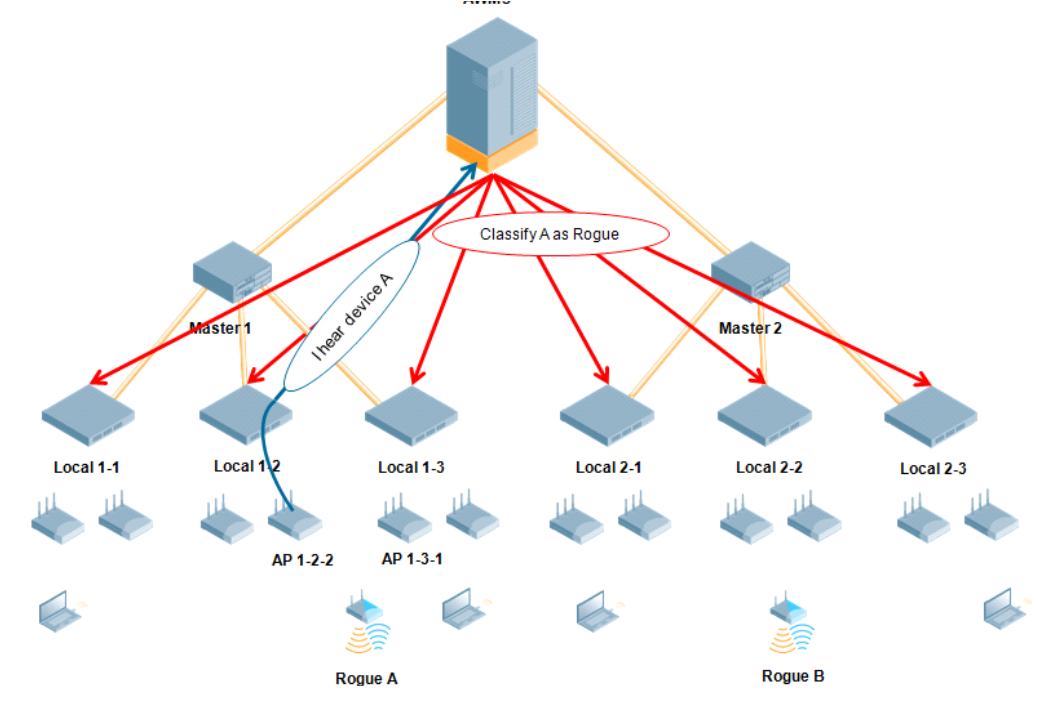

<span id="page-42-4"></span>**Figure 24** *ARM/WIPS/WIDS Classification Message Workflow*

### <span id="page-42-2"></span>**State Correlation Process**

- 1. Dell PowerConnect W-Series AP hears rogue device A
- 2. Local controller 1-3 evaluates devices and does initial classification and sends a classification request to the AMP
- 3. AMP receives message and re-classifies the device if necessary and reflects this within AMP GUI and via SNMP traps, if configured
- 4. AMP sends a classification message back to all Local controllers managed by Master controller 1, (1-1, 1-2, and 1-3)
- 5. AMP sends a classification message back to all additional Local controllers managed by the Dell PowerConnect W-AirWave server. In this example all Local controllers under Master controller 2, (2-1, 2-2, and 2-3) would receive the classification messages.
- 6. If an administrative AMP user manually overrides the classification, then AMP will send a re-classification message to all applicable local controllers

7. AMP periodically polls each Local controller's MIB to ensure state parity with the AMP database. If the Local controller's device state does not comply with the AMP database, AMP will send a re-classification message to bring it back into compliance.

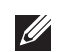

NOTE: The Rogue Detail page displays a BSSID table for each rogue that displays the desired classification and the classification on the device.

### <span id="page-43-0"></span>**Benefits of using AMP as Master Device State Manager**

- Ability to correlate state among multiple Master controllers. This will reduce delays in containing a rogue device or authorizing a valid device when devices roam across a large campus.
- Ability to correlate state of third party access points with ARM. This will ensure Dell PowerConnect W-Series infrastructure interoperates more efficiently in a mixed infrastructure environment.
- Ability to better classify devices based on AMP wire-line information not currently available in ArubaOS.
- AMP provides a near real-time event notification and classification of new devices entering air space.
- RAPIDS gains additional wire-line discovery data from Dell PowerConnect W-Series controllers.

### <span id="page-44-5"></span><span id="page-44-2"></span><span id="page-44-1"></span><span id="page-44-0"></span>**Understand Band Steering's Impact on Location**

Band steering can negatively impact location accuracy when testing in highly mobile environment. The biggest hurdle is scanning times in 5 GHz frequency.

**Table 8** *Location accuracy impact*

| <b>Conditional Density Organ Tetal Channels Scanning Frequency Scanning Time Total Time One Pass Conditional Pass</b> |         |            |                  |                  |
|----------------------------------------------------------------------------------------------------|---------|------------|------------------|------------------|
| 2.4 GHz                                                                                                    | 11 (US) | 10 seconds | 110 milliseconds | $121.21$ seconds |
| 5 GHz                                                                                                    | 24 (US) | 10 seconds | 110 milliseconds | 242.64 seconds   |

# <span id="page-44-6"></span><span id="page-44-3"></span>**Leveraging RTLS to Increase Accuracy**

This section provides instructions for integrating the AMP, Dell PowerConnect W-Series WLAN infrastructure and RTLS feed for more accurately locating wireless clients and Wi-Fi Tags.

### <span id="page-44-4"></span>**Deployment Topology**

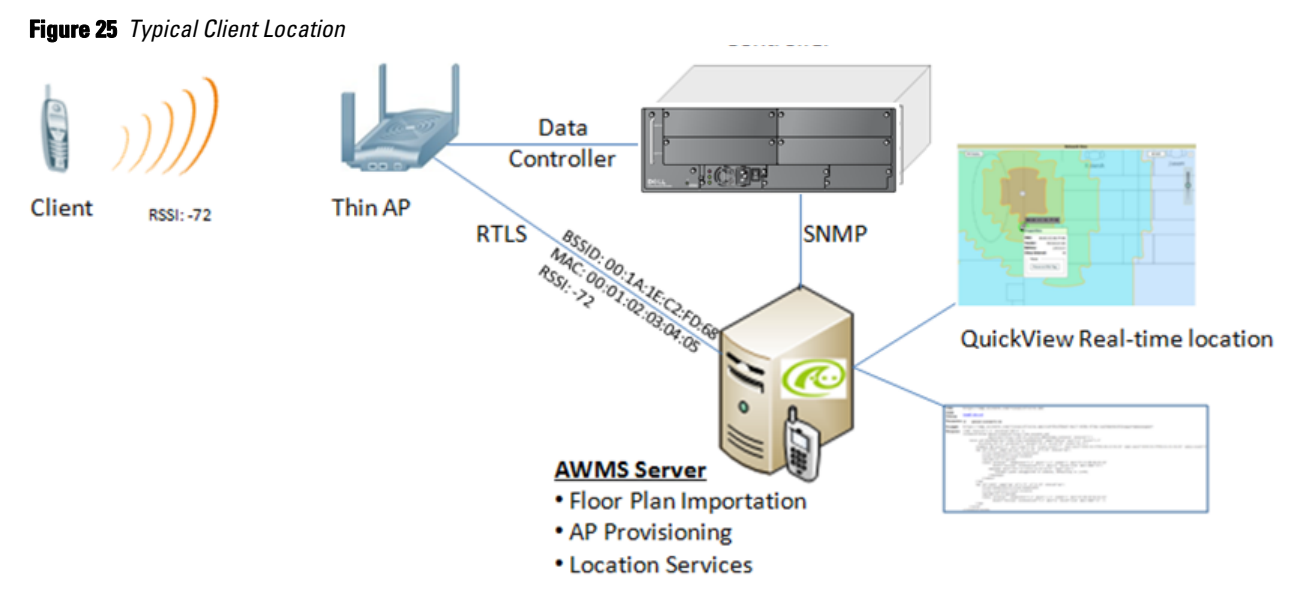

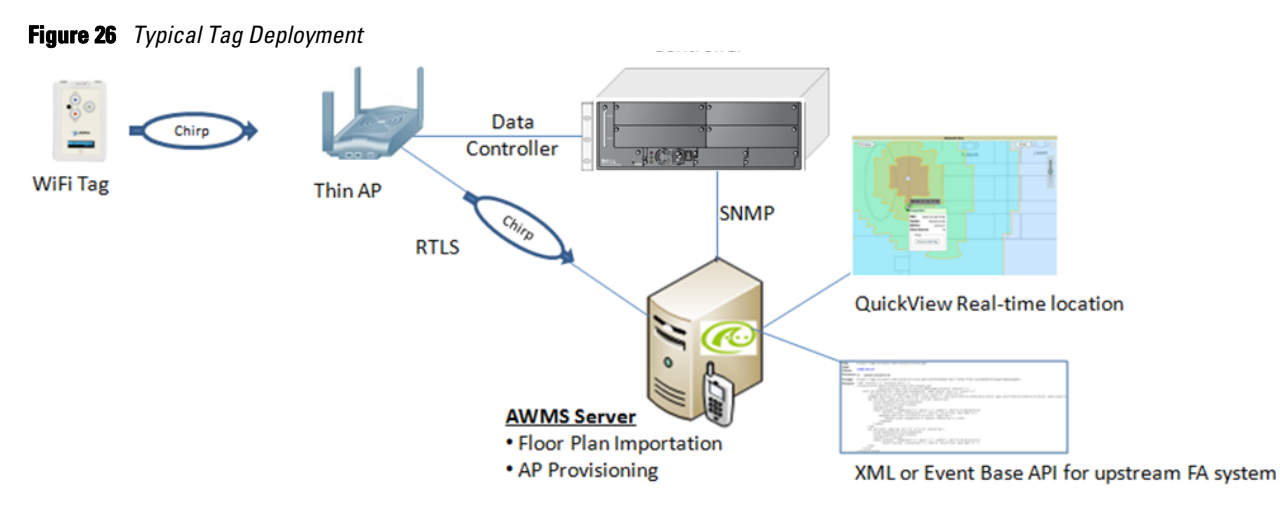

### <span id="page-45-0"></span>**Prerequisites**

You will need the following information to monitor and manage your Dell PowerConnect W-Series infrastructure.

- Ensure AMP server is already monitoring Dell PowerConnect W-Series infrastructure
- Ensure WMS Offload process is complete
- Ensure firewall configuration for port 5050 (default port) supports bidirectional UDP communication between the AMP server's IP address and each access point's IP address

#### <span id="page-45-1"></span>**Enable RTLS service on the AMP server**

To enable RTLS service on the AMP server, follow these steps:

- 1. Navigate to **AMP Setup > General** and locate the **AMP Additional Services** section
- 2. Select **Yes** to Enable RTLS Collector.
- 3. A new section will automatically appear with the following settings:
	- **RTLS Port** match controller default is 5050
	- **RTLS Username** match the SNMPv3 MMS username configured on controller
	- **RTLS Password**  match the SNMPv3 MMS password configured on controller

#### **Figure 27** *RTLS Fields in AMP Setup > General*

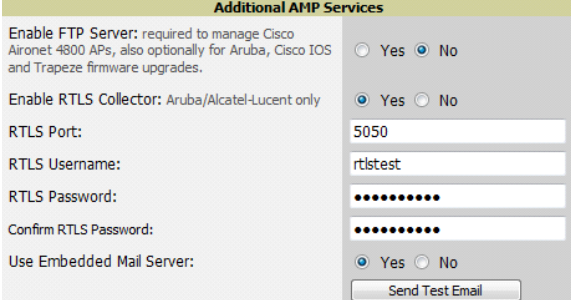

4. Select **Save** at the bottom of the page.

#### <span id="page-46-0"></span>**Enable RTLS on Controller**

NOTE: RTLS can only be enabled on the master controller and it will automatically propagate to all local controllers.

SSH into master controller, enter "enable" mode, and issue the following commands:

(Controller-Name) # configure terminal Enter Configuration commands, one per line. End with CNTL/Z (Controller-Name) (config) # ap system-profile <PROFILE USED BY THIN APs> (Controller-Name) (AP system profile default) # rtls-server ip-addr <IP OF AMP SERVER> port 5050 key <SNMPv3 MMS PASSWORD CONFIGURED ON CONTROLLER> (Controller-Name) (AP system profile default) # write mem

To validate exit configuration mode:

(Controller-Name) # show ap monitor debug status ip-addr <IP ADDRESS OF ANY THIN ACCESS POINTS>

RTLS configuration ------------------- Type Server IP Port Frequency Active ---- --------- ---- --------- ------ MMS 10.51.2.45 5070 120 Aeroscout N/A N/A N/A RTLS 10.51.2.45 5050 60

#### <span id="page-46-1"></span>**Troubleshooting RTLS**

Ensure the RTLS service is running on your AMP server. SSH into your AMP server.

```
[root@AMPServer]# daemons | grep RTLS
root 17859 12809 0 10:35 ? 00:00:00 Daemon::RTLS
```
or

...

**I** 

Navigate to **System > Status** and look for the RTLS service, as shown in

#### **Figure 28** *RTLS System Status*

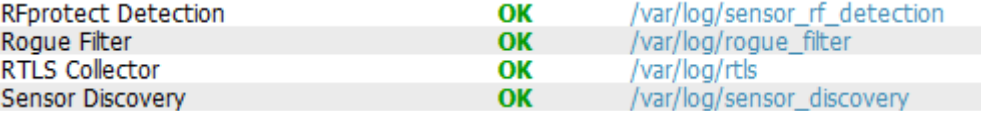

Check the RTLS log file to ensure Tag chirps are making it to the AMP server. SSH into your AMP server.

```
[root@AMPServer]# logs
[root@AMPServer]# tail rtls
payload: 
00147aaf01000020001a1ec02b3200000001000000137aae0100000c001a1ec02b320000001a1e82b32259
0006ddff02
1224534900.588245 - got 96 bytes from 10.51.1.39 on port 5050
Mon Oct 20 13:35:00 2008: 1224534900.588338 - got 96 bytes from 10.51.1.39 on port 5050
payload: 
0014c9c90100003c001a1ec050780000000200000013c9c70100000c001a1ec050780000000d54a7a28054
0001ddff020013c9c80100000c001a1ec050780000000cdb8ae9a9000006c4ff02
1224534900.588245 - got 96 bytes from 10.51.1.39 on port 5050
Mon Oct 20 13:35:00 2008: 1224534900.588338 - got 96 bytes from 10.51.1.39 on port 5050
payload: 
0014c9c90100003c001a1ec050780000000200000013c9c70100000c001a1ec050780000000d54a7a28054
0001ddff020013c9c80100000c001a1ec050780000000cdb8ae9a9000006c4ff02
```
Ensure chirps are published to Airbus by snooping on proper topics

```
[root@AMP server]# airbus_snoop rtls_tag_report
Snooping on rtls_tag_report:
Mon Oct 20 13:49:03 2008 (1224535743.54077)
%
     ap_mac => 00:1A:1E:C0:50:78
    battery => 0 bssid => 00:1A:1E:85:07:80
     channel => 1
     data_rate => 2
     noise_floor => 85
    payload => 
     rssi => -64
     tag_mac => 00:14:7E:00:4C:E4
     timestamp => 303139810
     tx_power => 19
```
Verify external applications can see Wi-Fi Tag information by exercising the Tag XML API:

```
https://<AMP SERVER IP>/visualrf/rfid.xml
```
You should see the following XML output:

```
<visualrf:rfids version=1>
 <rfid battery-level=0 chirp-interval= radio-mac=00:14:7E:00:4C:E0 
    vendor=>
    <radio phy=g xmit-dbm=10.0/>
    <discovering-radio ap=SC-MB-03-AP10 dBm=-91 id=811 index=1 
       timestamp=2008-10-21T12:23:30-04:00/>
    <discovering-radio ap=SC-MB-03-AP06 dBm=-81 id=769 index=1 
      timestamp=2008-10-21T12:23:31-04:00/>
    <discovering-radio ap=SC-MB-01-AP06 dBm=-63 id=708 index=1 
       timestamp=2008-10-21T12:23:31-04:00/>
    <discovering-radio ap=SC-MB-02-AP04 dBm=-88 id=806 index=1 
    timestamp=2008-10-21T12:22:34-04:00/>
 </rfid>
 <rfid battery-level=0 chirp-interval= radio-mac=00:14:7E:00:4B:5C 
    vendor=>
    <radio phy=g xmit-dbm=10.0/>
    <discovering-radio ap=SC-MB-03-AP06 dBm=-74 id=769 index=1 
      timestamp=2008-10-21T12:23:20-04:00/>
     <discovering-radio ap=SC-MB-01-AP06 dBm=-58 id=708 index=1 
       timestamp=2008-10-21T12:23:20-04:00/>
    <discovering-radio ap=SC-MB-03-AP02 dBm=-91 id=734 index=1 
       timestamp=2008-10-21T12:23:20-04:00/>
 </rfid>
 <rfid battery-level=0 chirp-interval= radio-mac=00:14:7E:00:4D:06 
    vendor=>
    <radio phy=g xmit-dbm=10.0/>
    <discovering-radio ap=SC-SB-GR-AP04 dBm=-91 id=837 index=1 
       timestamp=2008-10-21T12:21:08-04:00/>
    <discovering-radio ap=SC-MB-03-AP06 dBm=-79 id=769 index=1 
      timestamp=2008-10-21T12:22:08-04:00/>
     <discovering-radio ap=SC-MB-01-AP06 dBm=-59 id=708 index=1 
      timestamp=2008-10-21T12:23:08-04:00/>
     <discovering-radio ap=SC-MB-02-AP04 dBm=-90 id=806 index=1 
       timestamp=2008-10-21T12:22:08-04:00/>
 </rfid>
</visualrf:rfids>
```
#### <span id="page-47-0"></span>**Wi-Fi Tag Setup Guidelines**

- Ensure that the tags can be heard by at least three (3) access points from any given location. The recommended is 4 for best results.
- Ensure that the tags chirp on all regulatory channels.